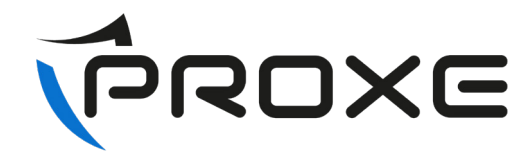

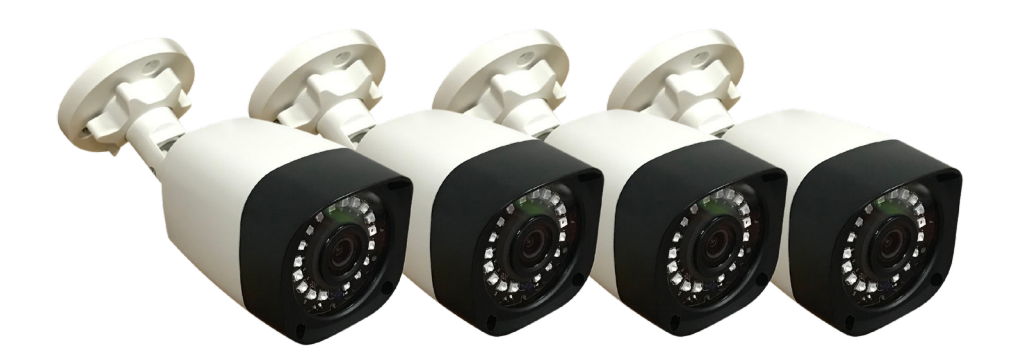

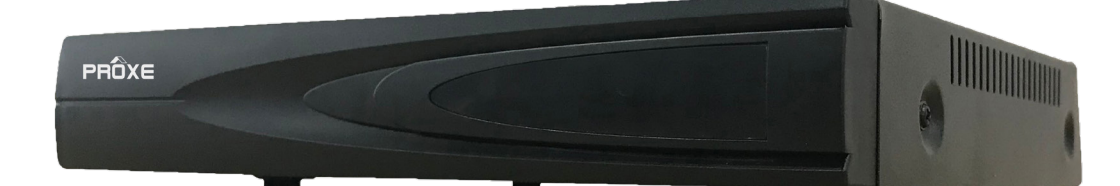

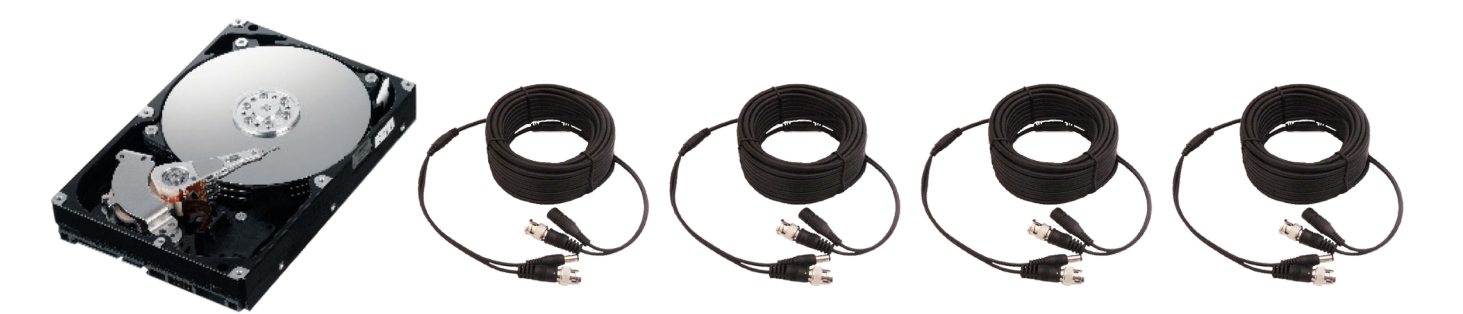

# ART.433420 KIT VIDEOSORVEGLIANZA FILARE AHD MANUALE D'USO

Si raccomanda di leggere attentamente il manuale d'istruzioni prima dell'uso e conservarlo per aventuali riferimenti futuri.

www.proxe.it

PROXE Vi ringraziamo per aver acquistato un articolo di qualità della gamma

Si consiglia di leggere attentamente il seguente manuale d'uso (e di conservarlo nel tempo) al fine di utilizzare al meglio le potenzialità del prodotto e di rispettare tutte le norme di sicurezza.

L'articolo PROXE 433420 è un registratore di videosorveglianza filare che consente la visione di diverse tipologie di telecamere analogiche - digitali - IP, la registrazione su hard-disk fino a 8TB e la messa in rete di immagini provenienti dalle telecamere (fino a 4).

Questo consente di creare, in modo semplice ed immediato, un vero e proprio impianto di sorveglianza. Grazie alla programmazione facilitata ed alle molteplici funzionalità è possibile controllare ambienti diversi (abitazioni, uffici, negozi, etc.), adattando il sistema alle proprie necessità. È possibile connettere a questo apparecchio fino a 16 videocamere IP. Oppure 4 filari e 4 IP. La semplicità di acquisizione e di archiviazione dei dati, lo rende utilizzabile da tutti senza difficoltà. In caso di black-out le immagini registrate NON vengono perdute.

Il sistema: Il DVR Proxe è un sistema di registrazione delle immagini video acquisite dalle telecamere collegate.

La modalità di registrazione video è in HD in formato 5MPX (risoluzione 2560 x 1440). Il sistema dispone della funzione di "motion detection": la registrazione si avvia solo quando il sistema rileva un movimento nell'area sorvegliata. Il tempo di registrazione è praticamente infinito, in quanto, quando la memoria è piena, i nuovi dati ciclicamente cancellano i dati più vecchi. La programmazione del sistema PROXE avviene in modalità OSD (On Screen Display), cioè le funzioni e le icone si visualizzano sul monitor.

#### **PROCEDURE INIZIALI**

Il DVR è impostato in modalità da rilevare automaticamente le telecamere mediante la configurazione guidata dello stesso. Procedure iniziali: Il DVR è impostato in modalità di visione AHD, non vi sarà bisogno di modificare i parametri per la visione delle telecamere analogiche - digitali - IP. Associazione telecamere aggiuntive:

Collegare la telecamera aggiuntiva della gamma Proxe all'alimentazione tramite trasformatore in dotazione 12V, collegare il cavo BNC femmina - femmina all'ingresso BNC posto sul retro del DVR. Una volta verificato il corretto funzionamento sarà possibile posizionare la telecamera e collegarla.

CONNETTORE BNC MASCHIO

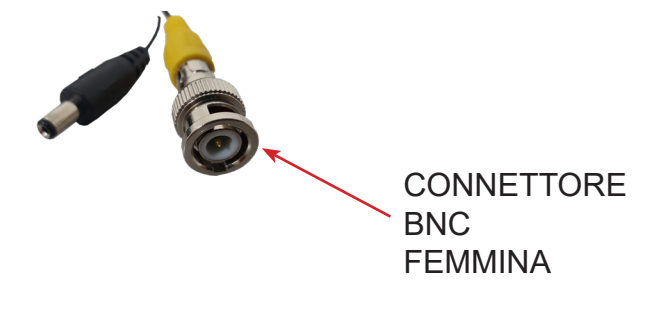

#### **MENU PRINCIPALE**

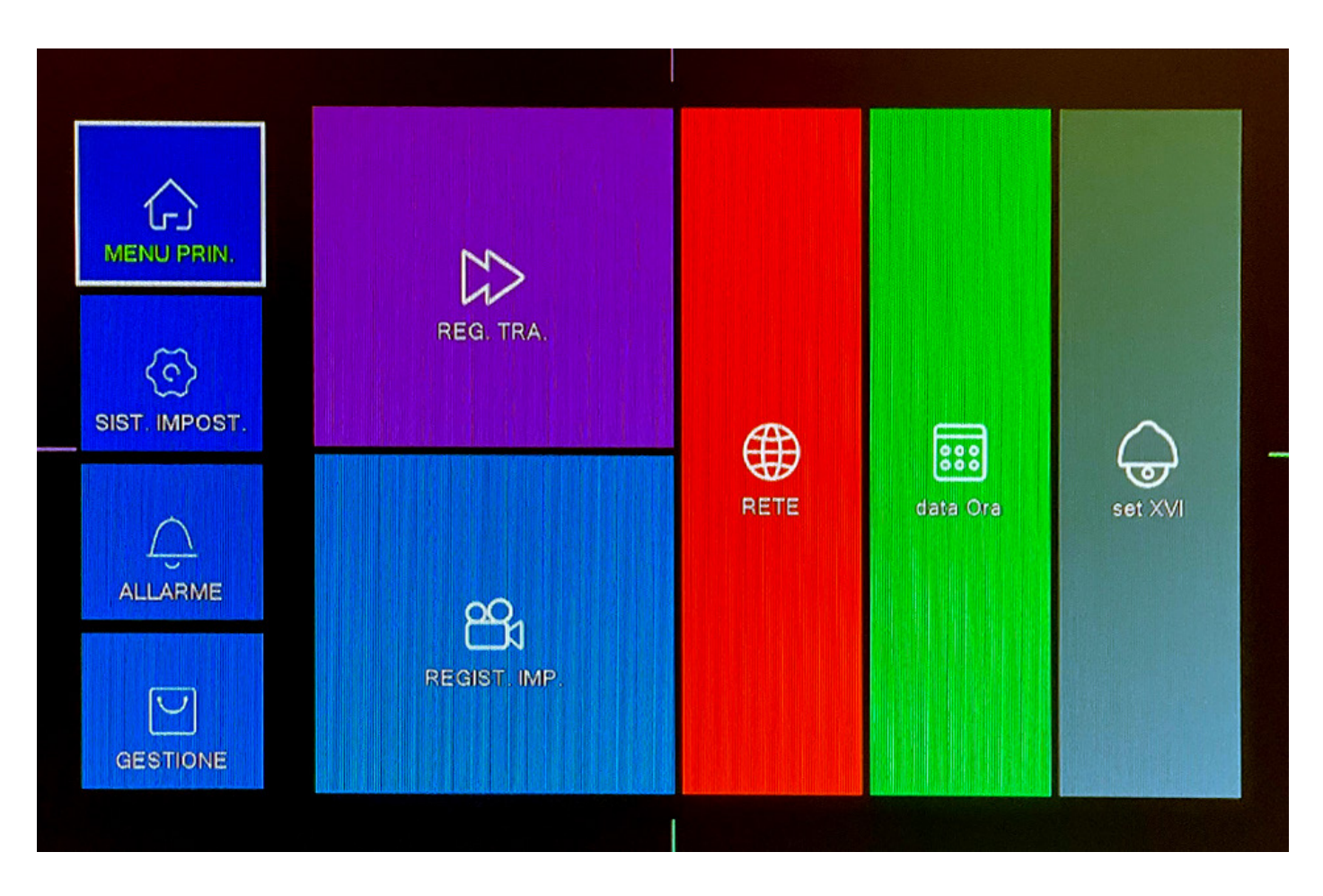

#### **RETE**

Una volta effettuati i collegamenti, assicurarsi di aver collegato correttamente il cavo di rete (Ethernet) nella porta LAN sul retro del DVR.

Entrare all'interno del MENU PRINCIPALE "Rete", all'interno di questo menù è obbligatorio configurare gli stessi parametri della propria rete locale.

È consigliabile il flag su "DHCP", in modo che il DVR ottenga automaticamente i parametri di rete senza dover effettuare alcuna modifica manuale.

N.B. Per andare online il DVR necessita di una connessione ADSL cablata (non supporta chiavette USB per ilcollegamento online) e non è necessario la modifica di parametri sul router stesso poiché adotta la funzione cloud.

Per visualizzarlo online invece è necessario collegarsi al portale web : www.XMEYE.org che permette il reindirizzamento alla schermata di login del DVR; è necessario però la rimozione dei controlli di scurezza ActiveX di Internet Explorer (non supporta Chrome, Safari, Mozilla etc).

Per visualizzarlo online: è necessario a priori leggere tramite App dedicata il secondo QR code per scaricare l'applicazione del DVR (XMeye) all'interno della voce "GESTIONR+ VERSIONE INFO".

Una volta scaricata l'applicazione, in fase di aggiunta dispositivo, inserire tramite il primo QR code il codice ID del dispositivo, in alternativa digitarlo manualmente.

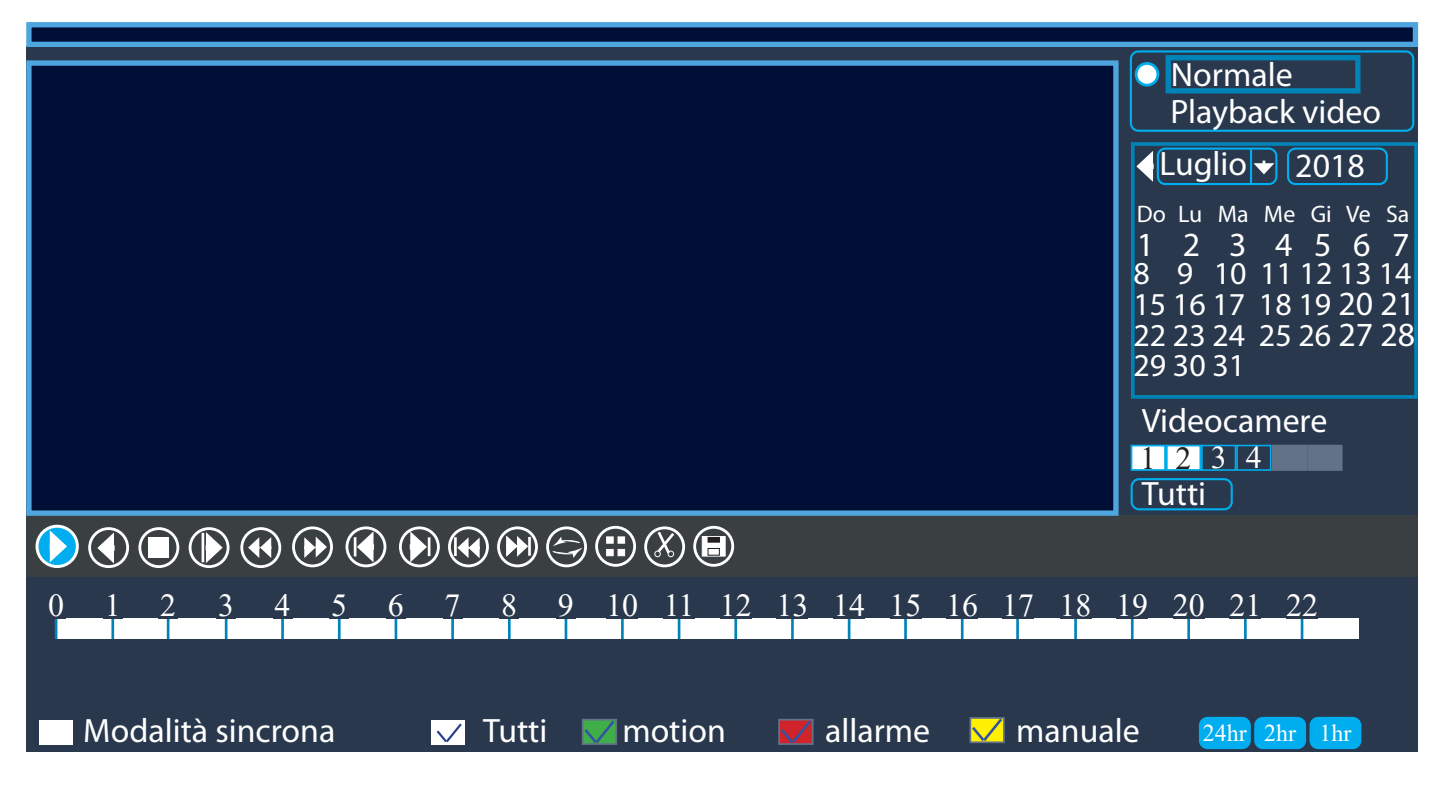

#### **PLAYBACK - VISUALIZZAZIONE REGISTRAZIONI**

Permette di visualizzare tutte le immagini registrate dalle telecamere in determinate date e orari, con la possibilità di azionare solo la programmazione desiderata o impostata.

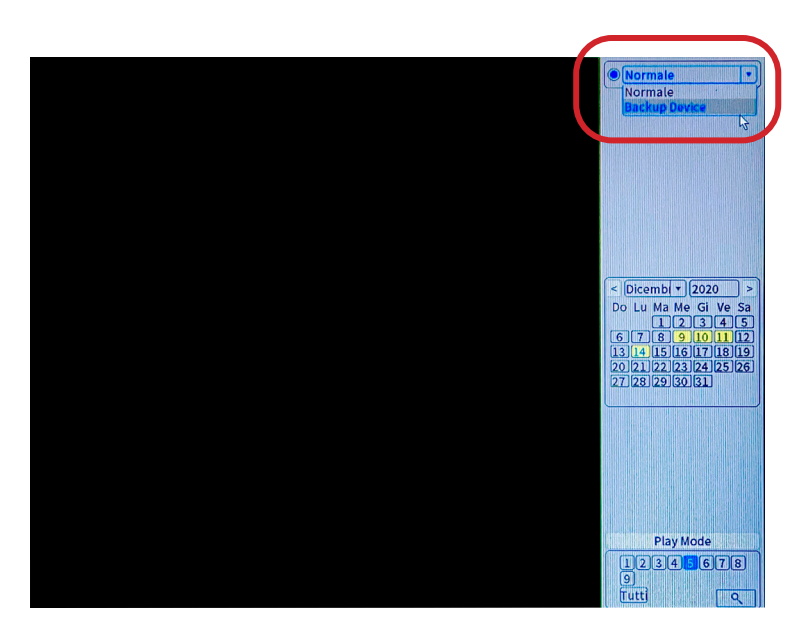

#### **BACKUP VIDEO SALVATI**

Selezionando su "Normale", si potranno visualizzare le date in giallo contenenti le registrazioni.

Per effettuare il back-up del video, cliccare con il tasto destro del mouse e selezionare la voce del menu "Backup Device".

N.B. Bisogna assicurarsi di aver inserito un dispositivo USB compatibile con il DVR (**dimensione max 32GB**) e di aver eseguito prima il salvataggio dei dati utili Tramite USB è possibile estrarre o imporare dei file al DVR seguendo questo percorso:

System. > Backup. > Detect ( rileva la chiavetta inserita ) > Backup e impostiamo canale e orario che si vuole salvare > START attendere che il backup finisca Avrete così i file video su chiavetta.

#### **RECORD CONF.**

I parametri preimpostanti di fabbrica sono parametri studiati per consentire il corretto funzionamento delle telecamere. Modificarle solo se necessario.

Premendo sulle fasce orarie, si potranno impostare i giorni e gli orari in cui si vorranno effettuare le registrazioni delle telecamere con il rilevamento del movimento o con la modalità manuale.

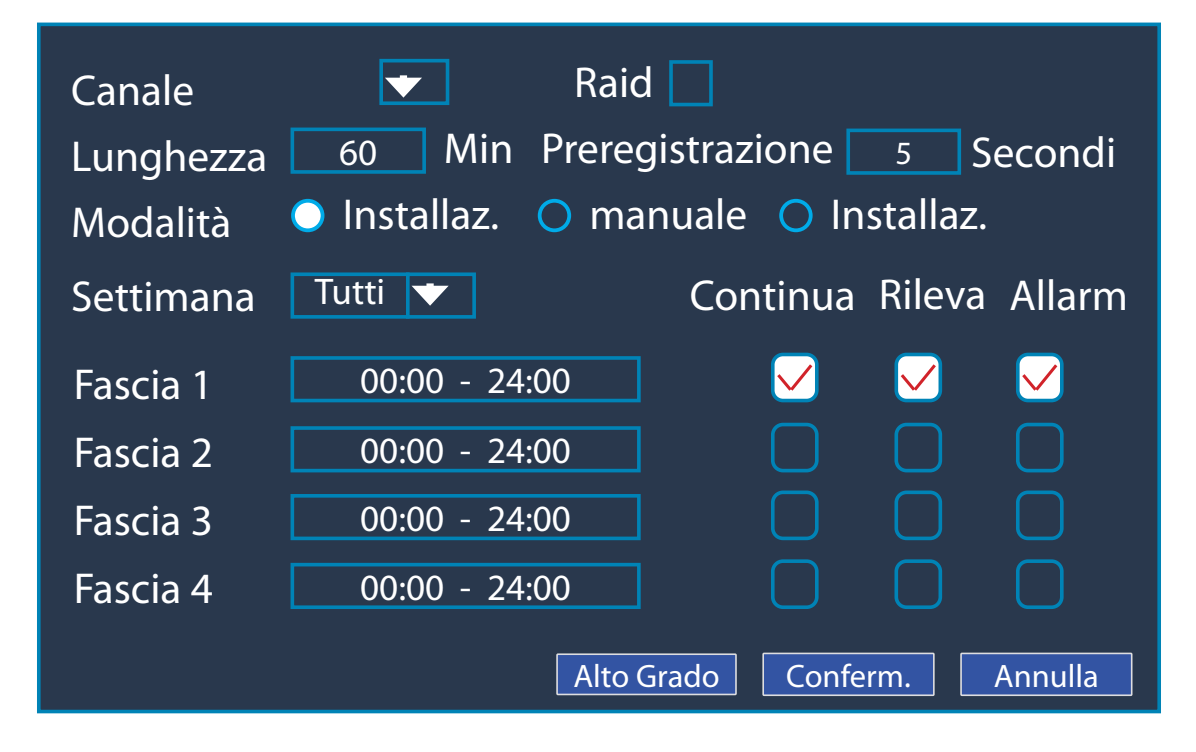

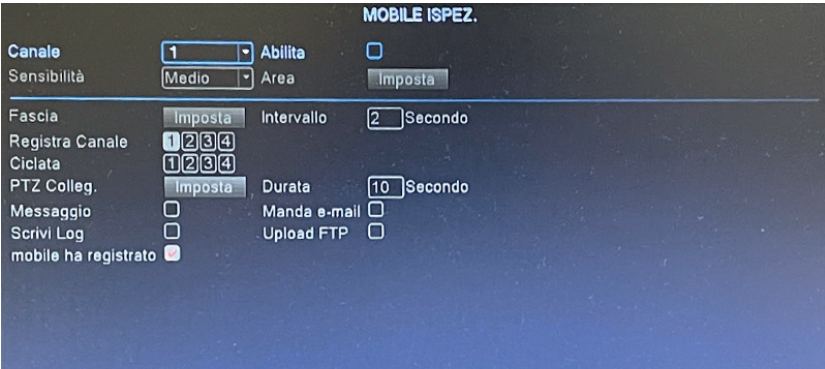

#### **MOBILE ISPEZ.**

Permette di selezionare la sensibilità, le aree di sensibilità, gli orari e il tipo di registrazione.

#### **Alta sensibilità - media sensibilità - bassa sensibilità**

**Period:** Se impostato su giorno intero il rilevamento sarà continuo, se invece si imposta su personalizzato si potra decidere su giorni della settimana e orari specifici.

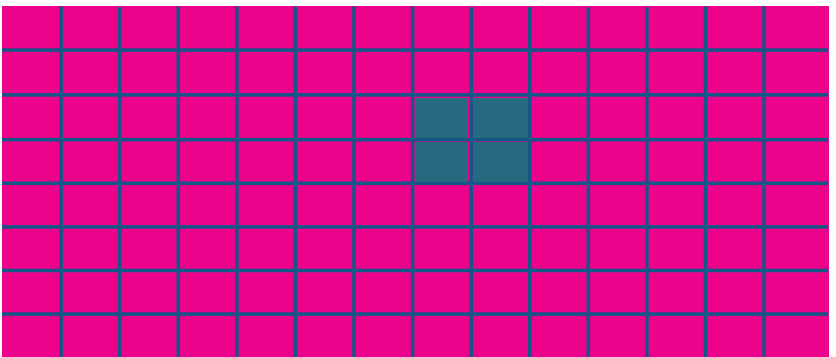

#### **IMPOSTAZIONE DELL'AREA:**

Selezionando l'area di rilevamento movimento si potrà impostare l'area dove rilevare un qualsiasi movimento. In viola rileva, in nero si esclude il rilevamento nei punti desiderati.

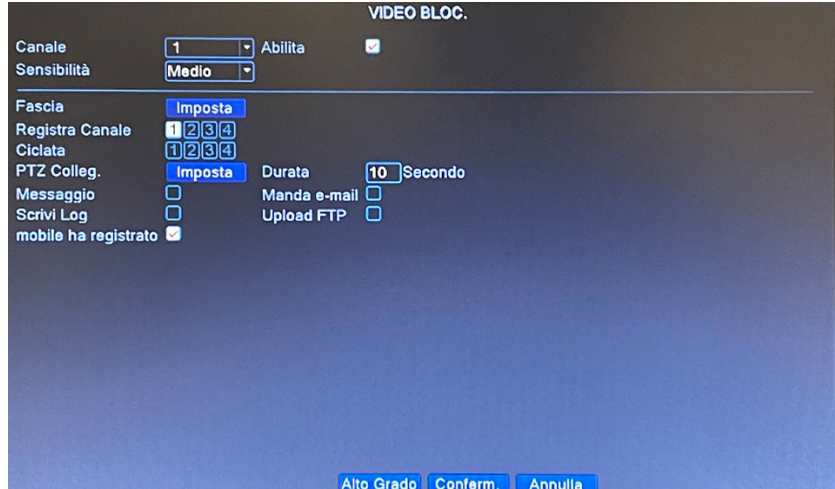

#### **VIDEO BLOC.**

**(Perdita del segnale video) Impostazione per la perdita del segnale video**

Permette di impostare in quale momento inviare una notifica o via mail o tramite suono, della perdita di un segnale video nel canale indicato e registrare anche in caso di perdita di segnale (10 sec prima).

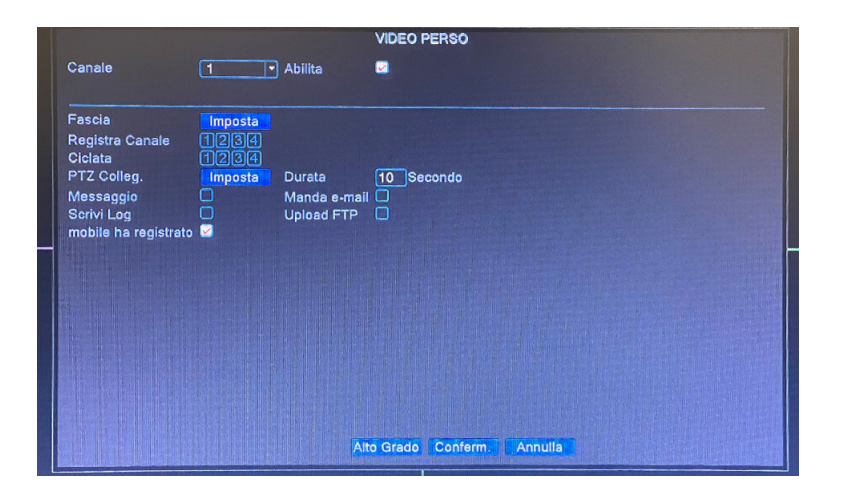

#### **VIDEO PERSO**

**Impostazione per oscuramento** Permette di impostare in quale momento inviare una notifica o via mail o tramite suono, l'oscuramento della focale della telecamera nel canale

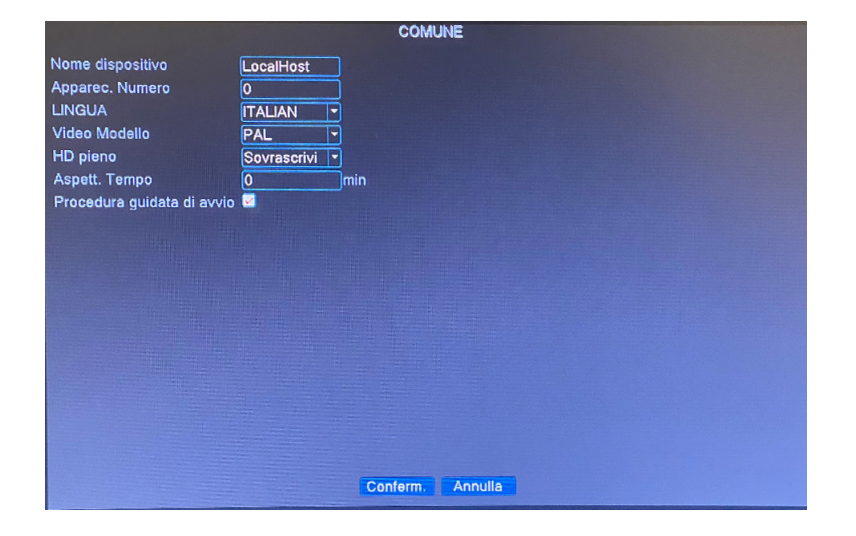

#### **SISTEMA IMPOSTAZ. Comune**

Da questo menù è possible impostare la lingua a nostro piacimento e dare anche un eventuale nome al CLIENT inoltre è possibile decidere se impostare la sovrascrittura dell'HDD una volta saturo.

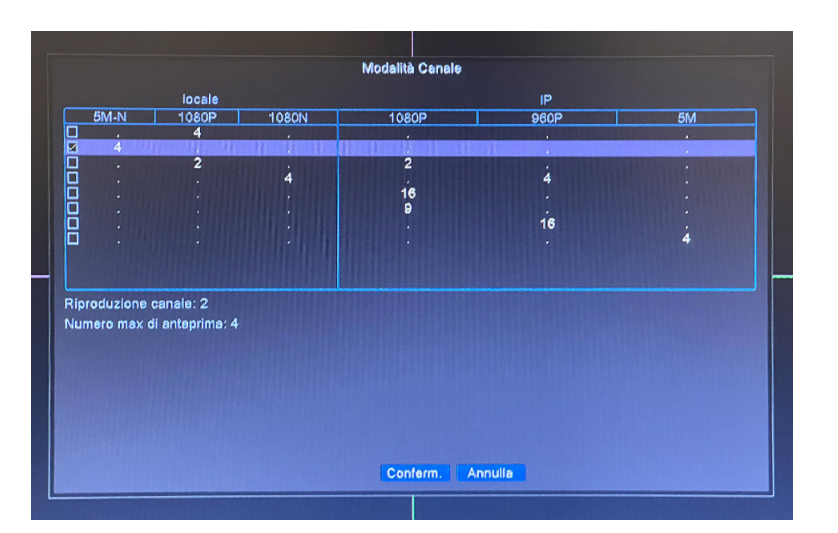

# **DIGITAL**

di impostare la visualizzazione dei canali del DVR come da griglia.

es. la prima riga permette la visualizzazione di 4 TLC con risoluzione 2 MPX mentre la riga n°4 mi permette di combinare 4 TLC colelgate tramite cavo BNC da 2MPX e 4 TLC IP che rileva dalla rete.

Ad ogni cambio delle impostazioni il DVR si riavvia!

#### **MENU GESTIONE**

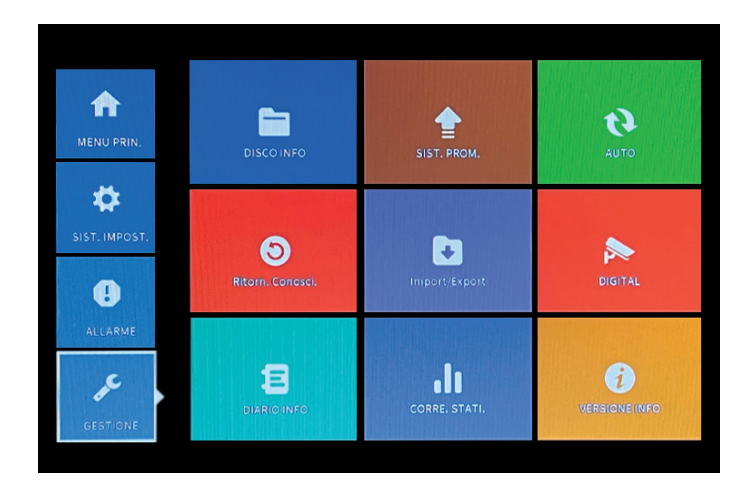

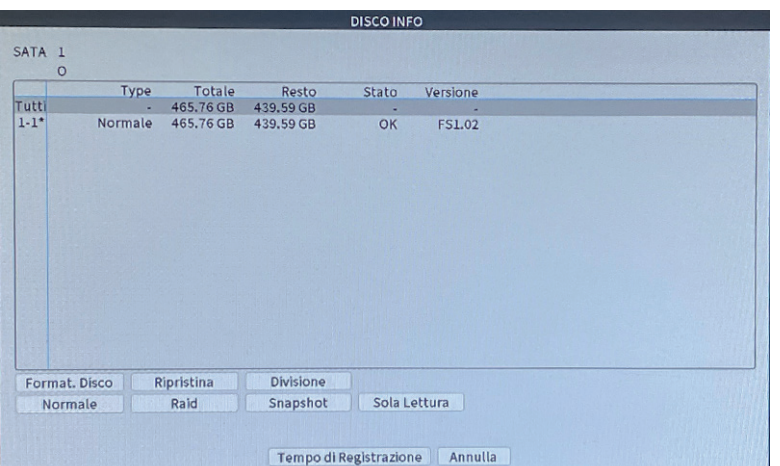

#### **HDD INFO**

**Formattazione HDD:**

Per formattare il disco rigido HDD entrare in menu principale, ADVANCED> HDD INFO selezionare il disco e premere Format Storage.

Selezionare il disco rigido interessato spuntare su formato e premere nella voce in basso

formatta disco. Una volta formattato premere su applicare e subito dopo ok. dopo ok.

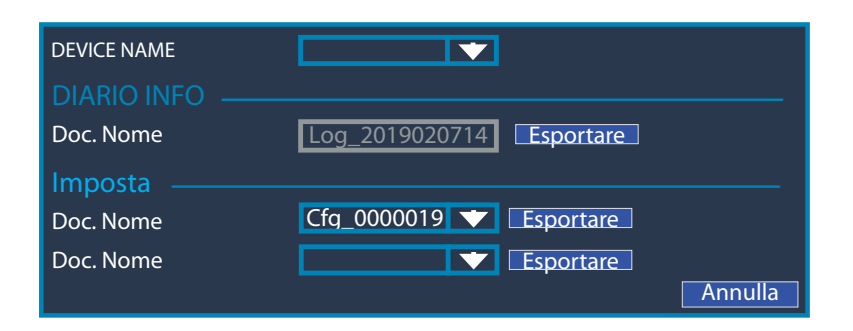

#### **IMPORTA O ESPORTA**

Tramite USB è possibile estrarre o imporare dei file al DVR.

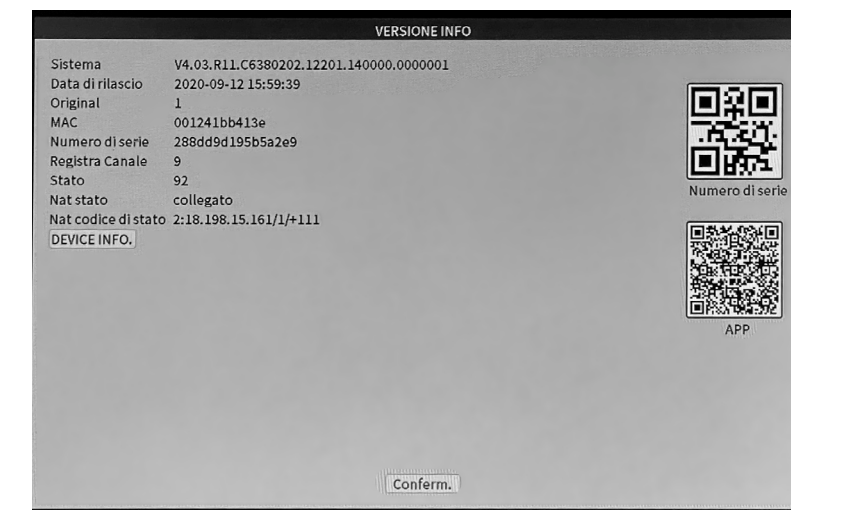

#### **VERSIONE INFO**

Informazioni tecniche riguardanti il DVR, il sistema installato e la data di rilascio. E anche possibile da questo menù scanerizzare il Qr code e la relativa APP per l'utilizzo in remoto.

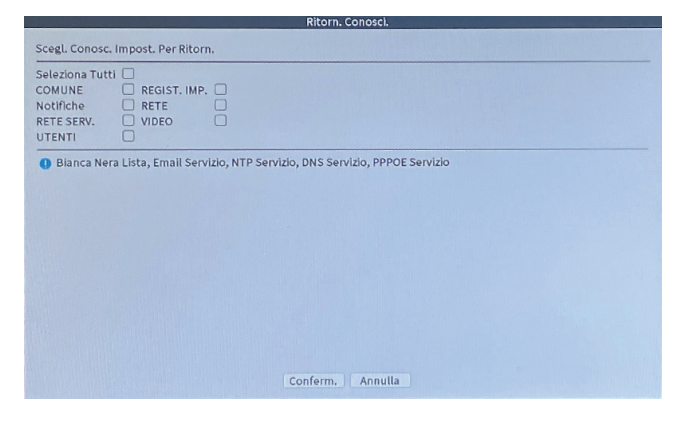

#### **RESTORE (RESET DI FABBRICA)**

Ritorno alle impostazioni di fabbrica dei parametri selezionati.

## **COLLEGAMENTO WIFI**

#### **NB: ASSICURARSI DI UTILIZZARE LA RETE WIFI A 2,4GHZ.**

Assicurarsi che il dispositivo sia alimentato, premere il pulsante "+", quindi seguire i passaggi richiesti dall'applicazione al fine di un corretto utilizzo.

Una volta raggiunta la schermata per scansionare il QR Code del DVR procedere sul registratore nel seguente modo:

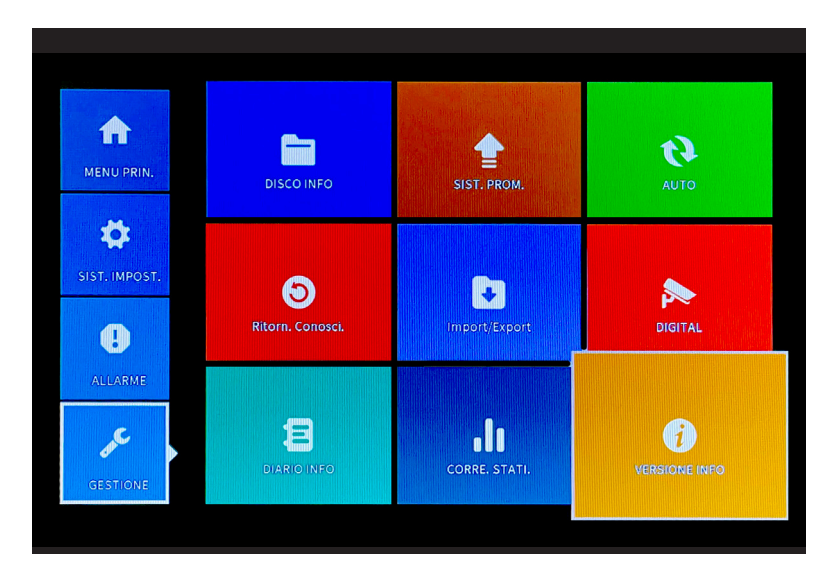

#### **> Menu Principale > Gestione > Versione Info**

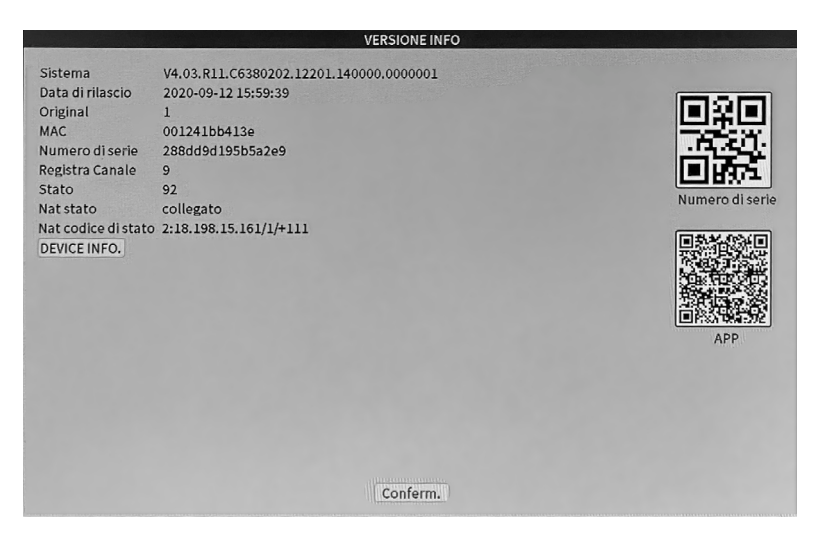

**> Scannerizzare il QR Code tramite APP**

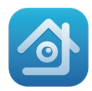

#### **Visione da remoto tramite APP XMEYE:**

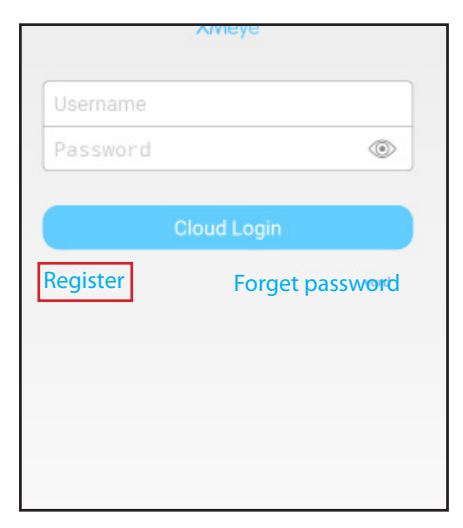

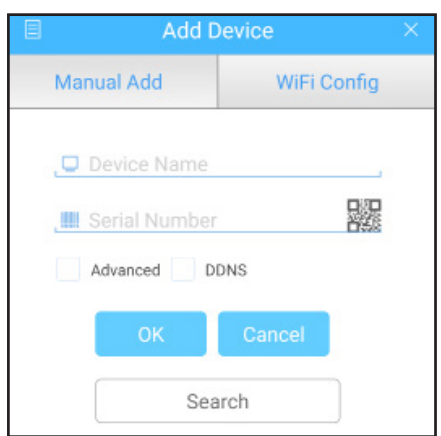

Premere sul QR o inserire il serial number che si trova nella voce "GUIDA" del DVR.

#### **CONTENUTO:**

- 1 DVR
- 1 HDD 1TB
- 5 alimentatori
- 1 Mouse
- 1 Manuale di istruzioni
- 4 telecamere
- 4 cavi bnc 10mt

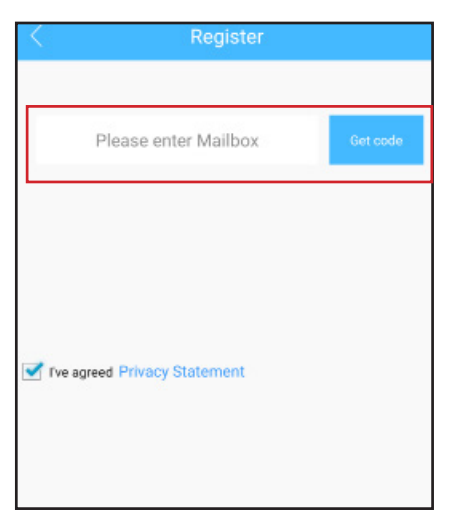

Registrarsi **Inserire l'indirizzo E-mail ed** inserire il codice inviato alla mail inserita precedentemente

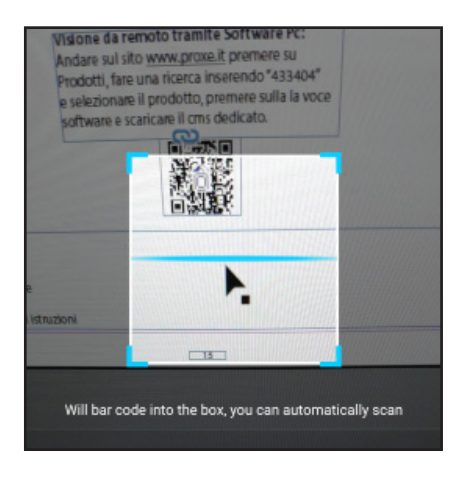

Scanerizzare il qr code che si trova nella voce "GUIDA " seguire pag 14.

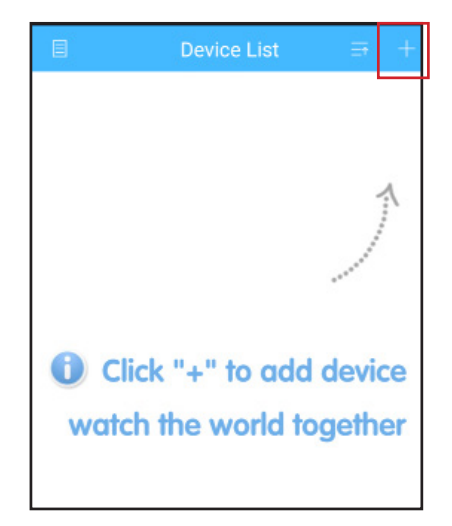

Premere su "+" in alto a destra

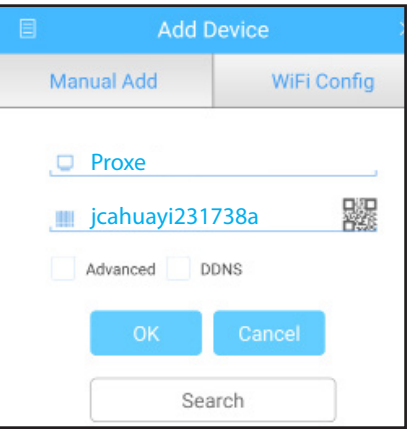

Rinominare il dispositivo ed inserire un eventuale password

# **F.A.Q.**

**Q:** Non riesco a registrare le immagini

**A:** Verificare che l'hard disk venga rilevato dal DVR, in seguito formattare il disco, la registrazione partirà automaticamente.

**Q:** Non riesco a collegare il registratore in rete **A:** Accertarsi che il cavo di rete sia funzionante, per velocizzare la connessione utilizzare la connessione in DHCP, quindi riavviare il registratore per aggiornare l'impostazione

**Q:** Non conosco la password di accesso nel menu

**A:** La password di fabbrica è: (vuoto, premere su invio per entrare)

**Q:** Non ricordo la mia password di accesso, come posso resettarla? **A:** Per un reset delle password è necessario contattare l'assistenza clienti PROXE

**Q:** Il disco di memoria non viene più rilevato, cosa può essere? **A:** Controllare che l'alimentazione in dotazione fornisca realmente 12V 2A, in caso contrario sarà necessario sostituirlo.

**Q:** A cosa serve il QR nella configurazione di rete? **A:** il QR in questione serve per inserire più velocemente il codice seriale all'interno dell'applicazione smartphone

**Q:** Come mai le telecamere rilevano un movimento anche se realmente nessuno si muove davanti ad esse? **A:** Ciò dipende dalla sensibilità delle videocamere, si consiglia sempre di

mantenere una sensibilità medio-bassa.

**Q:** Hard disk pieno! devo resettare l'hard disk?

**A:** Si può impostare un parametro nella voce riserva (attivare la sovrascrizione) per continuare a registrare anche se l'hard disk è pieno.

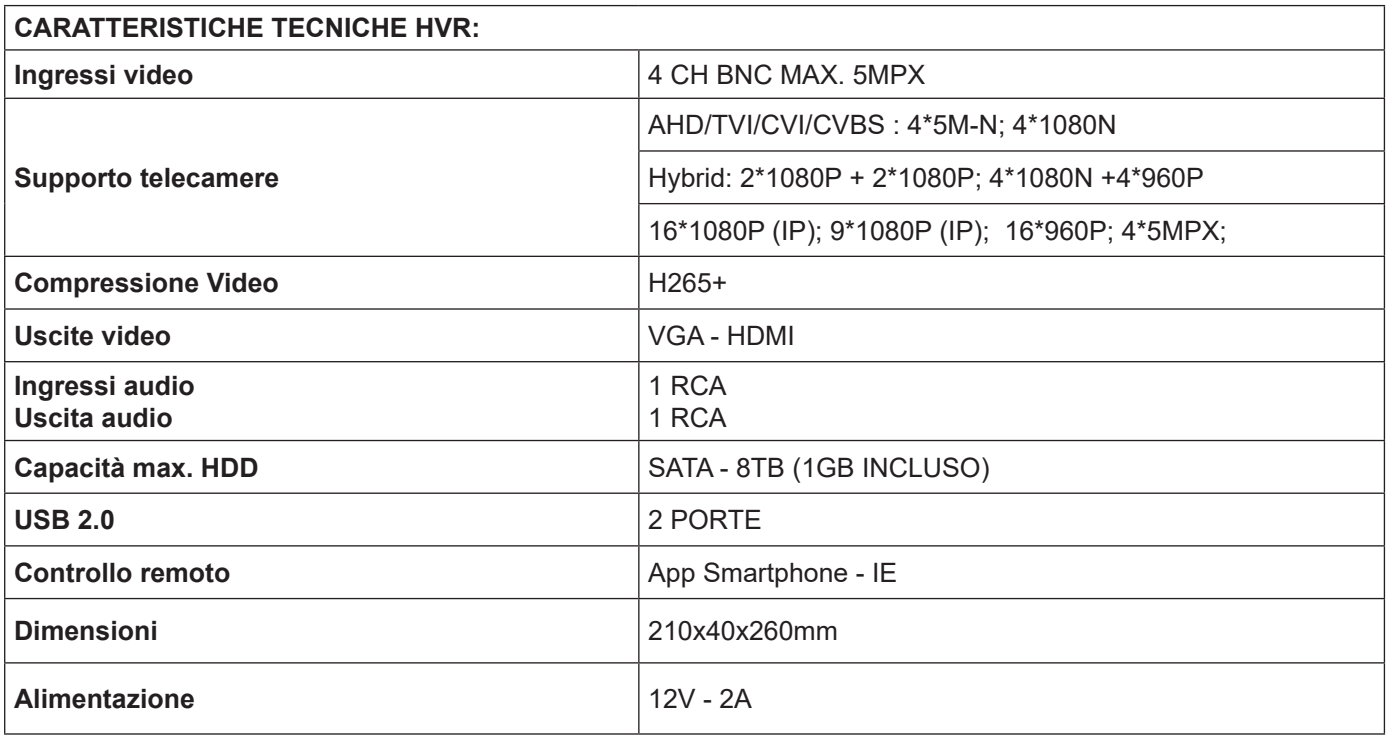

#### **AVVERTENZE/SICUREZZA:**

- 1 Non è un giocattolo. Tenere lontano dalla portata dei bambini;
- 2 Non coprire. Non tenere vicino a fonti di calore;
- 3 Non immergere. Non utilizzare i luoghi umidi o nei pressi dell'acqua;
- 4 Posizionare l'apparecchiatura in modo stabile. Non sottoporre ad urti o pressioni. Non direzionare mai la telecamera verso una fonte di luce diretta o riflessa e verso il sole;
- 5 Non utilizzare detergenti aggressivi o corrosivi per la pulizia della telecamera;
- 6 Non manomettere o tentare di riparare l'apparecchio, rischio di shock elettrico e annullamento della garanzia;
- 7 Si tratta di un sistema di protezione affidabile, ma non può in alcun modo garantire l'efficacia totale contro i furti;
- 8 Riciclare correttamente.

Non usare per scopi illeciti! L'utilizzo di apparecchiature di videosorveglianza deve rispettare le norme stabilite dal d.lgs 196/2003 – Testo unico sulla Privacy. In particolare è necessario far riferimento al Provvedimento generale sulla videosorveglianza del 29 aprile 2004.

Per informazioni su Internet: http://www.garanteprivacy.it/garante/doc.jsp?ID=1003482

In caso di installazione in luoghi aperti al pubblico è necessario esporre in modo visibile il cartello informativo previsto dal decreto.

#### **GARANZIA/ASSISTENZA**

Gli articoli PROXE sono stati realizzati con la massima cura e sono garantiti per 2 anni contro tutti i vizi e difetti di fabbricazione. Ogni prodotto viene testato e controllato prima dell'immissione in commercio e risponde alle normative in vigore. Per qualsiasi quesito tecnico o nel caso in cui si verificassero malfunzionamenti vi preghiamo di contattarci alla nostra assistenza *customercare@proxe.it - 0290380708*. Sarà nostra cura rispondervi al più presto.

**NOTA BENE: Nella vostra comunicazione Vi preghiamo di precisare il luogo d'acquisto, la data, il numero dello scontrino fiscale, il codice articolo PROXE (433420) e la problematica relativa all'utilizzo del prodotto.**

#### **La garanzia non copre:**

- Guasti derivanti da negligenza ed imperizia nell'uso;
- Manomissioni o interventi non autorizzati sul prodotto;
- Danni dovuti a urti, cadute, trasporto;
- Alimentatori, batterie e accessori.

#### **INFORMAZIONI AGLI UTENTI**

Ai sensi dell'art. 13 del D.Lgs 25/07/2005 n° 151 "Attuazione delle Direttive 2002/95/ CE, 2002/96/CE e 2003/108/CE, relative alla riduzione dell'uso di sostanze pericolose nelle apparecchiature elettriche ed elettroniche, nonché allo smaltimento dei rifiuti"

• Il simbolo del cassonetto barrato riportato sull'apparecchiatura indica che il prodotto, alla fine della propria vita utile, deve essere raccolto separatamente dagli altri rifiuti;

• L'utente finale dovrà conferire l'apparecchiatura giunta a fine vita agli idonei centri di raccolta differenziata dei rifiuti elettronici ed elettrotecnici, oppure riconsegnarla al rivenditore al momento dell'acquisto di una nuova apparecchiatura di tipo equivalente, in ragione di uno a uno;

•L'adeguata raccolta differenziata per l'avvio successivo dell'apparecchiatura riciclaggio, al trattamento o allo smaltimento ambientalmente compatibile contribuisce ad evitare possibili effetti negativi sull'ambiente e sulla salute e favorisce il riciclo dei materiali di cui è composta l'apparecchiatura.

• Lo smaltimento abusivo del prodotto da parte dell'utente comporta l'applicazione delle sanzioni amministrative previste dalla normativa vigente.

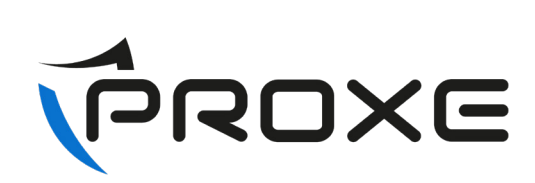

Distribuito da:

PROXE S.R.L. VIA BRIGATE PARTIGIANE 5 – 20037 PADERNO DUGNANO (MI) - ITALY

Tel. +39 02 9186929

Fax 02 90380708

Web: www.proxe.it

Mail: customercare@proxe.it

**MADE IN P.R.C.**

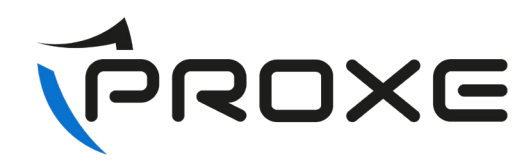

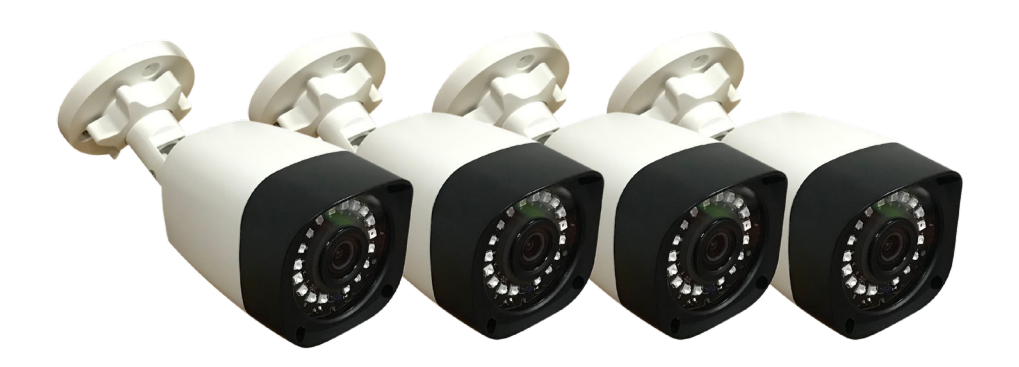

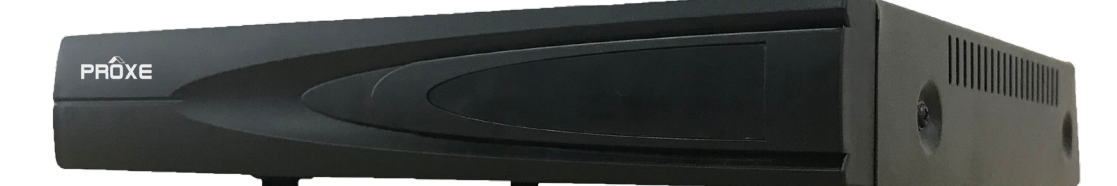

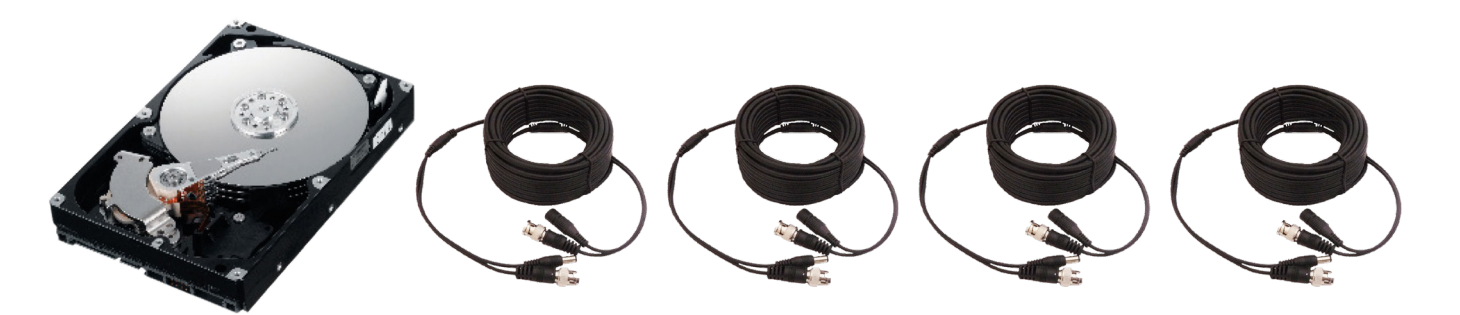

# ART.433420 AHD CABLE **SURVEILLANCE** VIDEO KIT USER MANUAL

It is recommended to read the instruction manual carefully before use and keep it for future reference.

www.proxe.it

Thank you for purchasing a quality item from the Proxe range.

We recommend that you read the following user manual carefully (and keep it over time) to take full advantage of the product's potential and comply with all safety regulations.

The article PROXE 433420 is a wired video surveillance recorder that allows the visualization of different types of analog IP cameras - digital, recording on hard disk up to 8TB and networking of camera images (up to 4).

This allows you to create a real surveillance system easily and immediately. Thanks to the easy programming and the multiple functions it is possible to control different environments (homes, offices, shops, etc.), adapting the system to your needs.

Up to 16 IP cameras can be connected to this unit. Or 4 wired and 4 IP.

The simplicity of data acquisition and storage makes it easy for everyone to use. In case of power failure, recorded images are NOT lost.

The system: The DVR Proxe is a system for recording the video images acquired by the connected cameras.

Video recording mode is in HD in 5MPX format (2560 x 1440 resolution). The system has the function of "motion detection": recording starts only when the system detects movement in the monitored area. The recording time is practically infinite, since when the memory is full, the new data cyclically erases the oldest data.

The PROXE system is programmed in OSD (On Screen Display) mode, that is, the functions and icons are displayed on the monitor.

#### **INITIAL PROCEDURES**

The DVR is configured to automatically detect cameras using the DVR setup wizard.

Getting Started: The DVR is configured in AHD display mode, it will not be necessary to change the parameters to view analog-digital IP cameras.

Association of additional cameras:

Connect the additional camera from the Proxe range to the power supply via the supplied 12V transformer, connect the female-female BNC cable to the BNC input on the back of the DVR.

Once the correct operation has been verified, it will be possible to place the camera and connect it.

MALE BNC **CONNECTOR** 

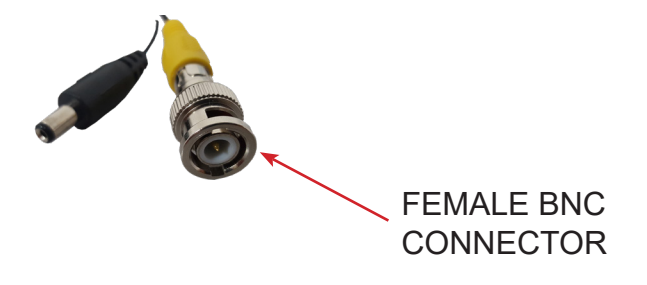

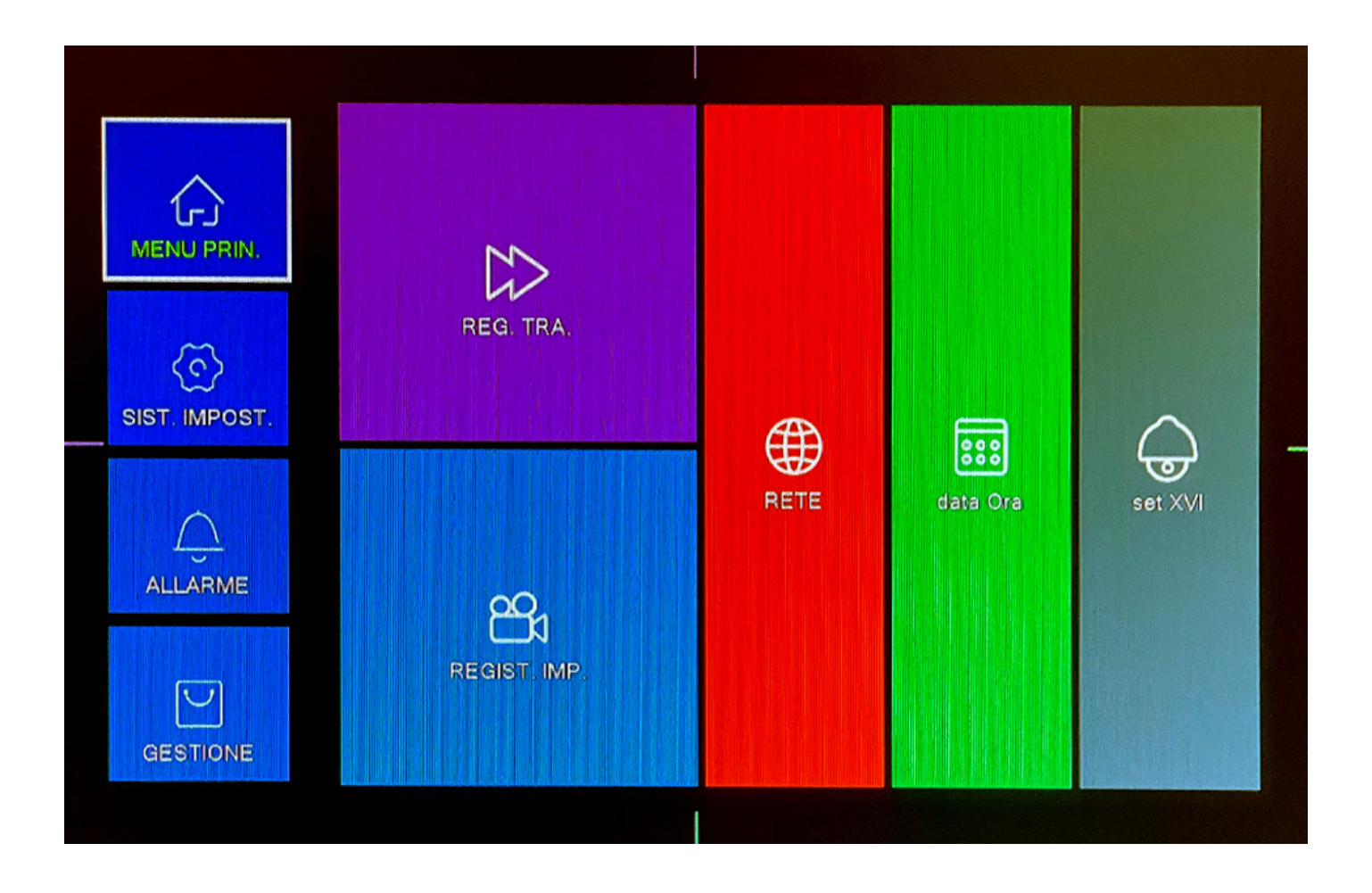

#### **NETWORKING**

After making the connections, make sure you have correctly plugged the network (Ethernet) cable into the LAN port on the back of the DVR.

Enter the MAIN MENU "Network", within this menu it is mandatory to configure the same parameters of your local network.

The "DHCP" flag is recommended, so that the DVR automatically obtains the network parameters without having to make any manual changes.

To connect online, the DVR needs a cable ADSL connection (it does not support USB sticks for online connection) and there is no need to change the parameters on the router as it adopts the cloud function.

To view it online, on the other hand, it is necessary to connect to the web portal: www.XMEYE.org that allows redirection to the DVR login screen; however, it is necessary to remove Internet Explorer ActiveX security controls (not compatible with Chrome, Safari, Mozilla, etc.).

To view it online: you must first read the second QR code through the dedicated application to download the DVR application (XMeye) in "MANAGEMENT + INFO VERSION".

Once the application is downloaded, when adding the device, enter the identification code of the device using the first QR code, or type it manually.

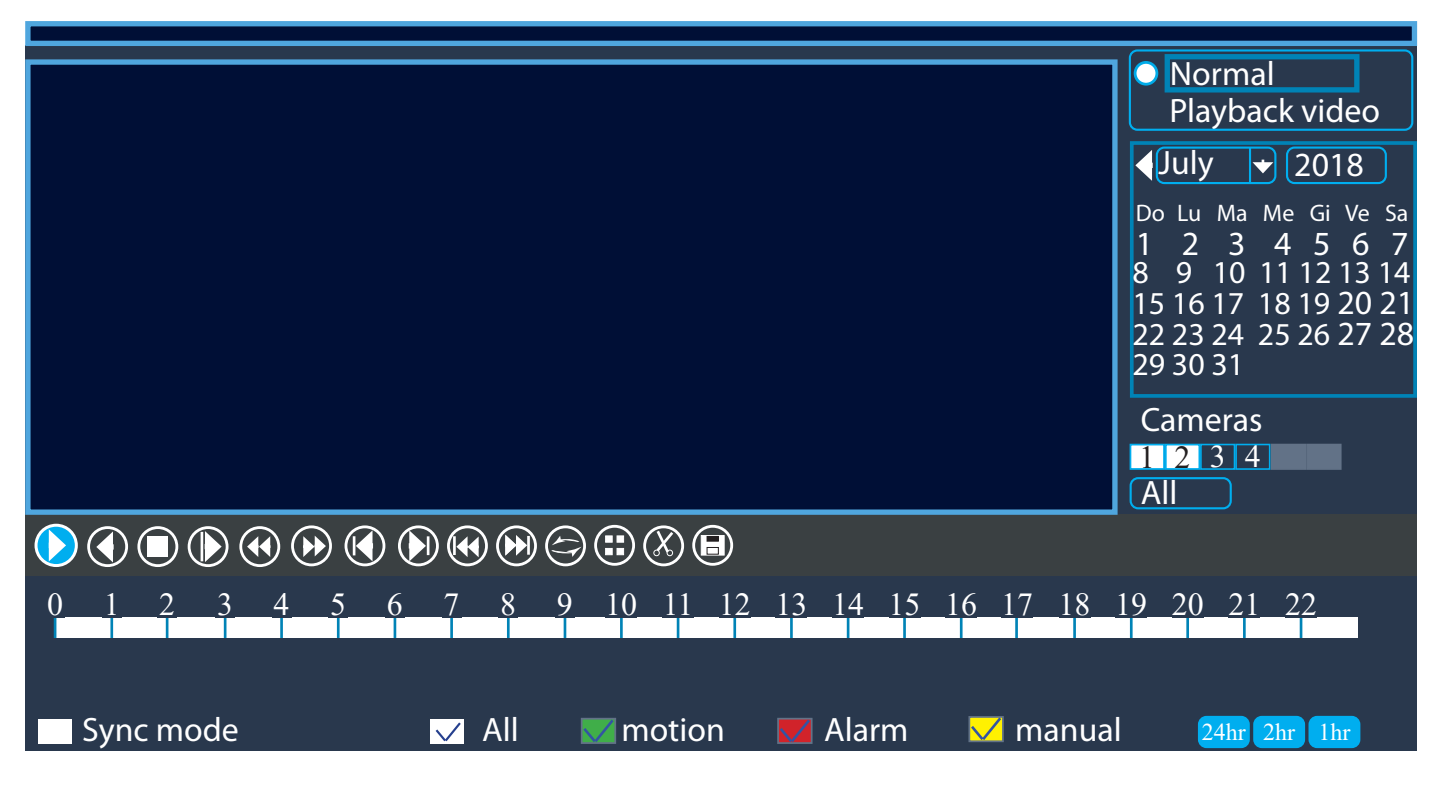

#### **PLAYBACK - VIEWING RECORDINGS**

It allows you to view all the images recorded by the cameras on certain dates and times, with the possibility of activating only the desired or established time.

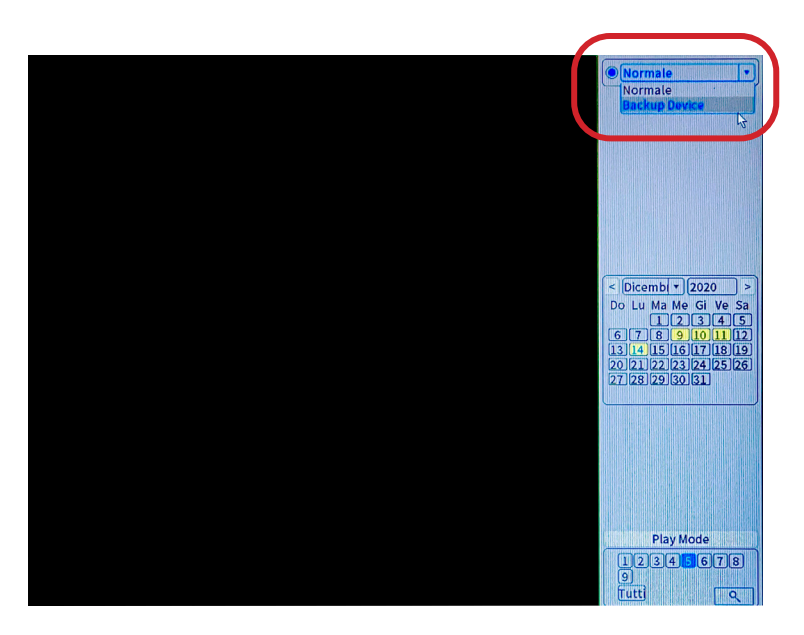

#### **BACK UP OF SAVED VIDEOS**

By selecting "Normal", you will be able to see on yellow dates that contain recordings. To backup the video, right-click and select the "Backup Device" menu item.

Make sure that you have inserted a USB device that is compatible with the DVR (maximum size 32GB) and that you have saved the useful data first. With USB, you can extract or import files to the DVR by following this path:

System > Backup > Detect (detects the inserted key)> Backup and configure the channel and time you want to save> START, wait for the backup to finish, it will have the video files on the USB.

#### **RECORD CONF.**

Factory default settings are settings designed to allow cameras to function properly. Change them only if necessary.

By clicking on the time bands, you can configure the days and hours in which you want to record the cameras with motion detection or manual mode.

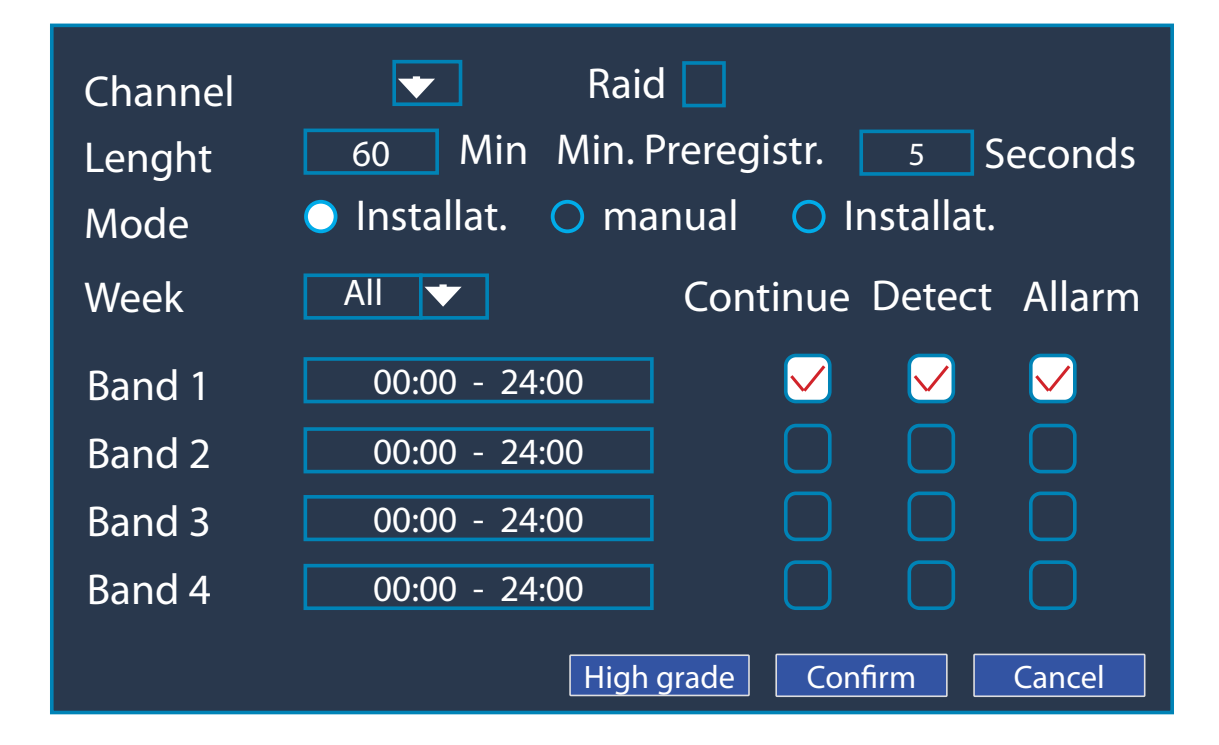

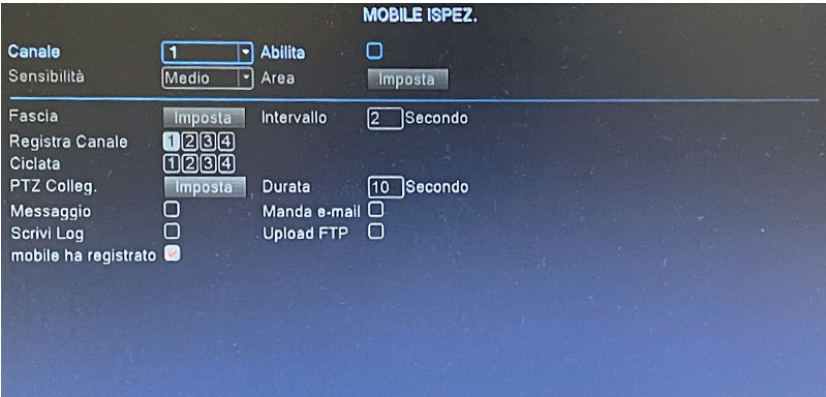

#### **MOBILE INSPECTION**

Allows you to select the sensitivity, areas of sensitivity, times and type of recording.

High sensitivity - medium sensitivity low sensitivity

Period: if it is set to full day, the detection will be continuous, if instead it is configured as custom, you can decide specific days and hours of the week.

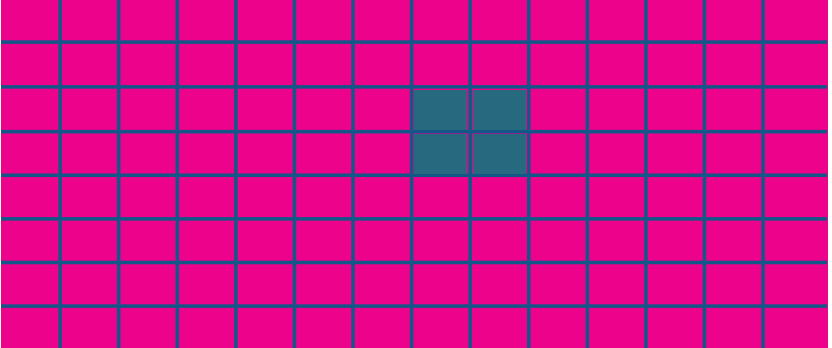

#### **AREA SETTING**

By selecting the motion detection area, you can set the area where any motion is detected. In violet it detects, in black it excludes detection at the desired points

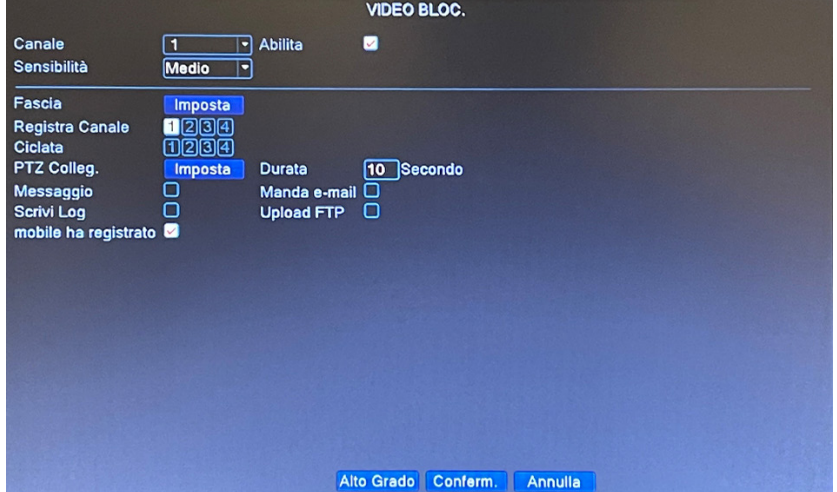

#### **VIDEO BLOCK (Loss of video signal) Settings for video loss**

It allows you to configure when to send a notification, either by email or by sound, of the loss of a video signal on the indicated channel and also record in case of signal loss (10 seconds before).

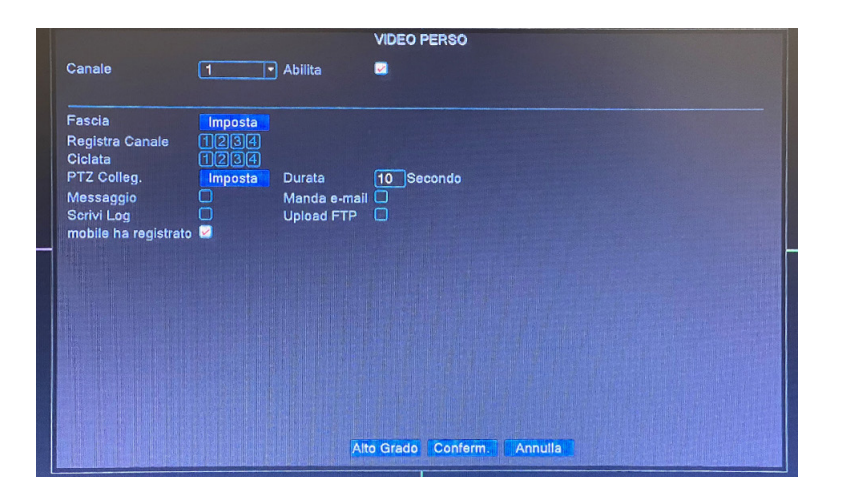

#### **VIDEO LOST Blackout setting**

Allows you to set when to send email or sound notification, camera focal length dimming on channel.

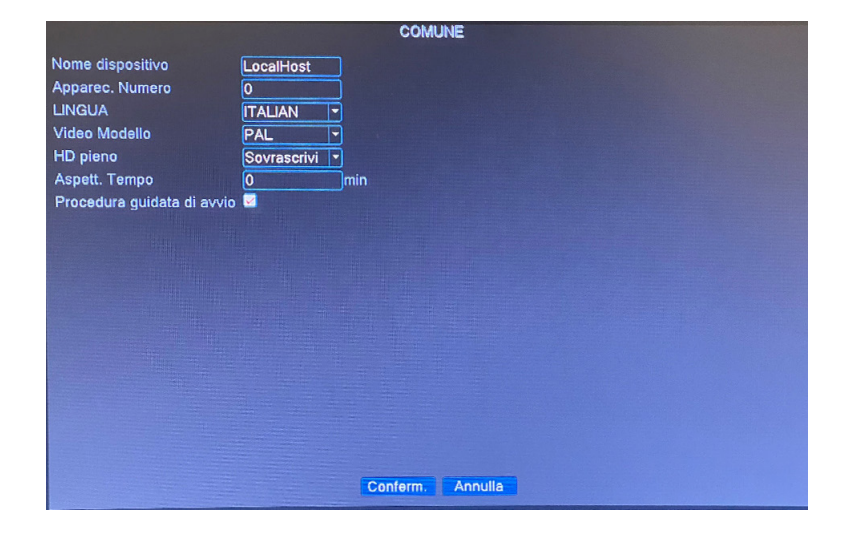

#### **SYSTEM SETTINGS Common**

From this menu it is possible to configure the language to our liking and also give a possible name to the CLIENT, it is also possible to decide whether to configure the overwrite of the HDD once it is saturated.

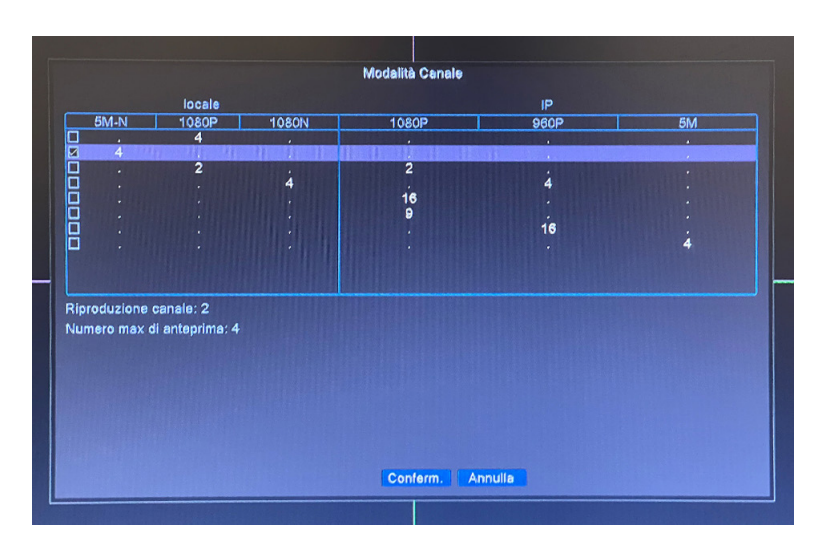

#### **DIGITAL**

Allows you to configure the display of DVR channels according to the grid. ex. the first line allows the display of 4 TLCs with 2 MPX resolution while line n ° 4 allows me to combine 4 TLCs connected via BNC 2MPX cable and 4 IP TLCs that it detects from the network.

Every time the settings are changed, the DVR reboots!

## **MANAGEMENT MENU**

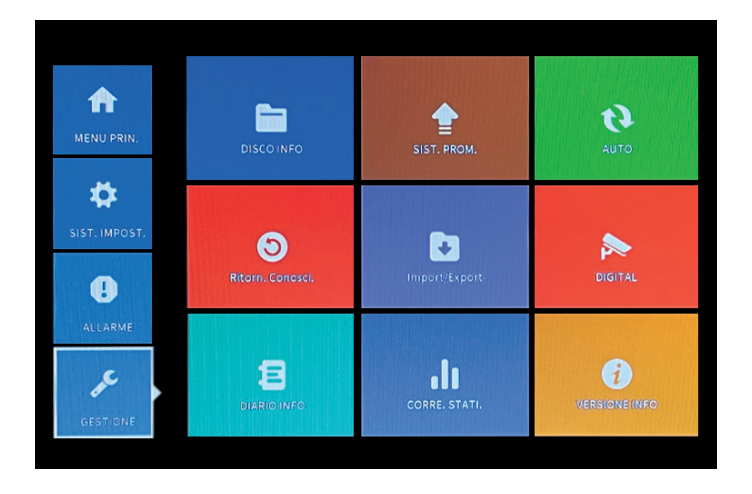

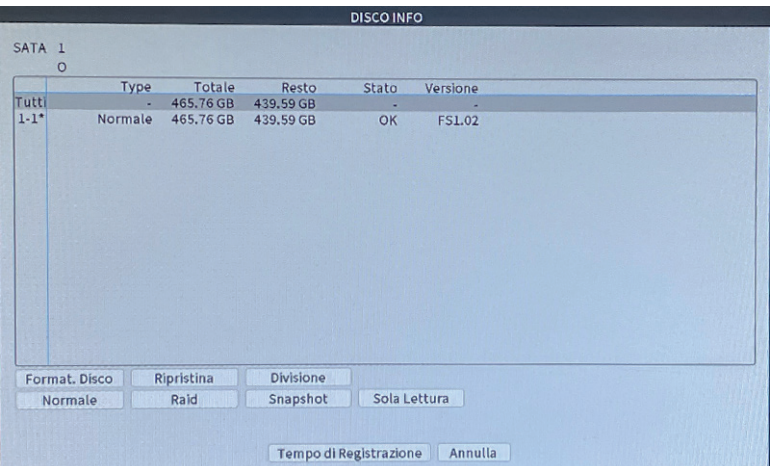

#### **HARD DRIVE INFORMATION HDD Format:**

To format the HDD, enter the main menu, ADVANCED> HDD INFO, select the disk and press Format Storage.

Select the hard drive in question, mark format and click on the bottom item format disk. Once formatted press Apply and then OK. after OK.

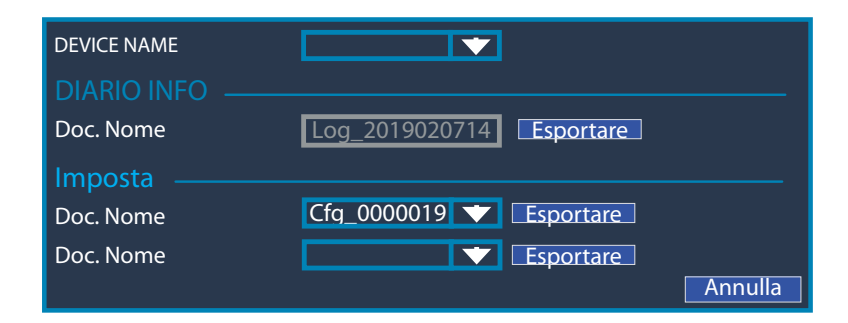

#### **IMPORT OR EXPORT**

Through a USB you can extract or import files to the DVR.

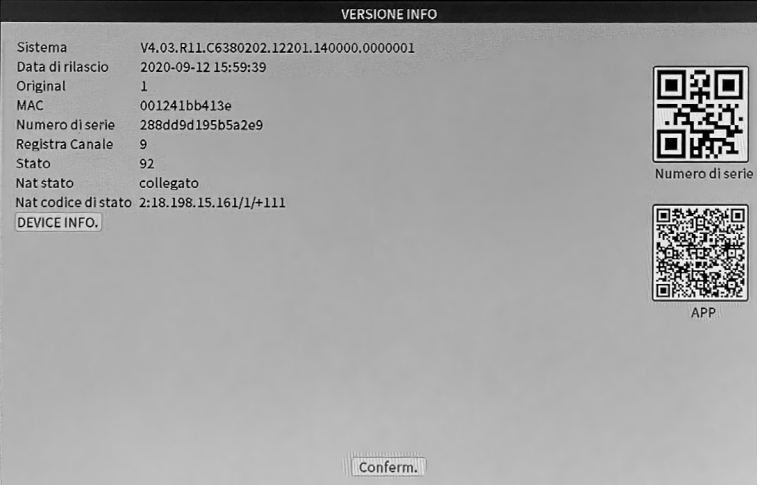

#### **INFO VERSION**

.

Technical information about the DVR, the installed system and the release date. It is also possible from this menu to scan the QR code and its APP for remote use.

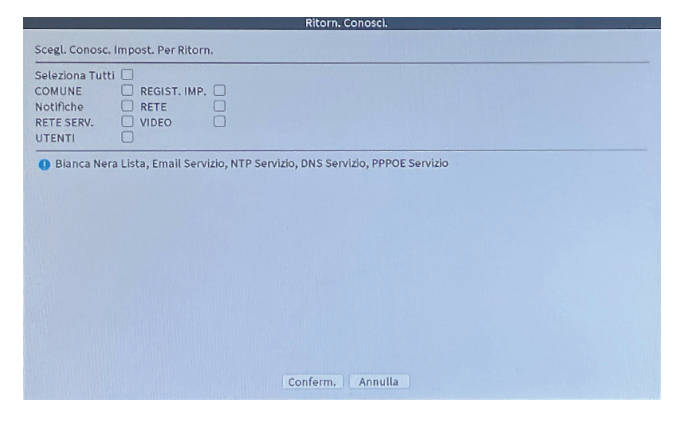

#### **RESTORE (FACTORY RESET)**

Returns to the factory settings of the selected parameters.

### **WIFI CONNECTION**

#### **MAKE SURE YOU ARE USING THE 2.4GHZ WIFI NETWORK.**

Make sure the device is turned on, press the "+" button, then follow the steps required by the application to use it correctly.

Once you have reached the screen to scan the QR code of the DVR, proceed with the recorder as follows:

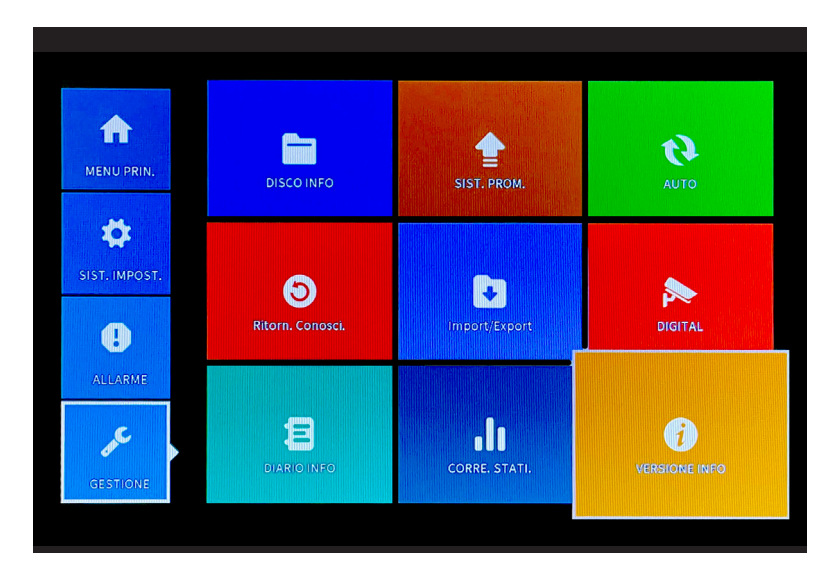

- **> Main menu**
- **> Management**
- **> Information version**

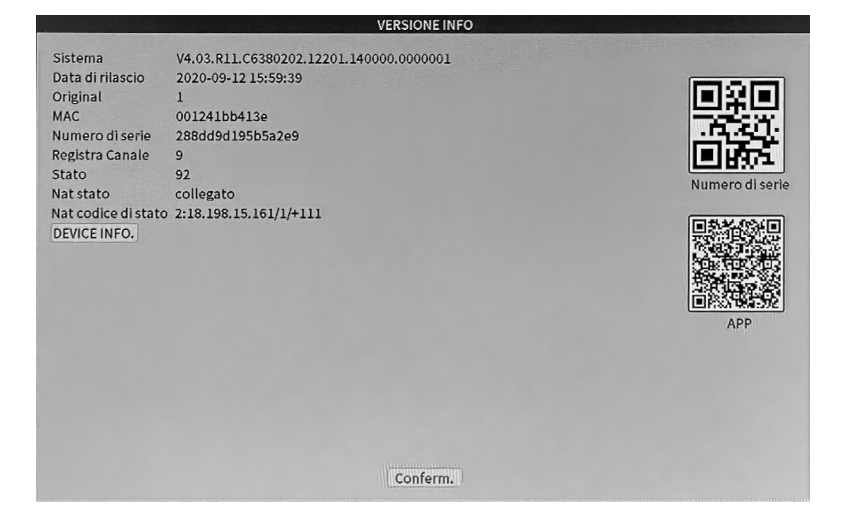

**> Scan the QR Code through the app**

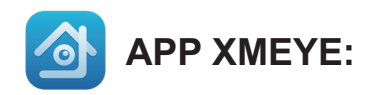

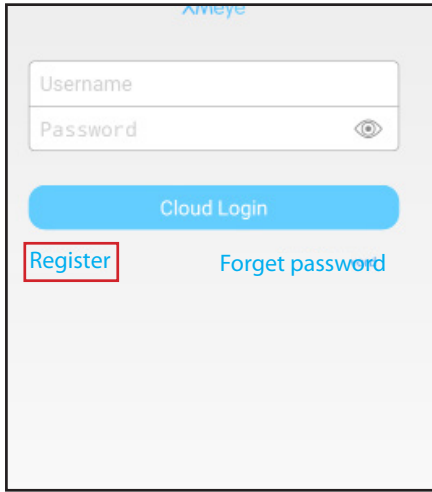

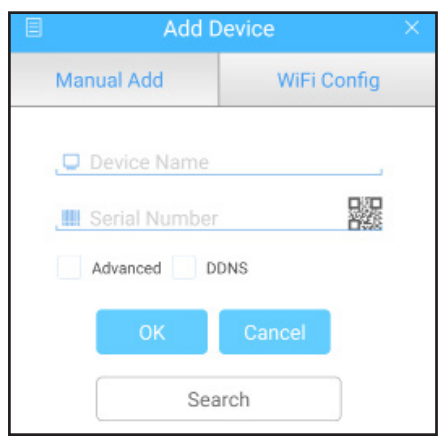

Click on the QR or enter the serial number found in the "GUIDE" item of the DVR.

#### **CONTENTS:**

- 1 DVR
- 1 x 1TB hard drive
- 5 power supplies
- 1 mouse
- 1 instruction manual
- 4 cameras
- 4 10mt bnc cables

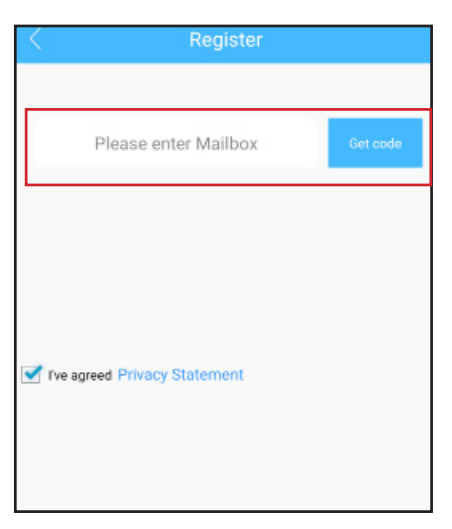

Logging in Enter the email address and enter the code sent to the email entered above

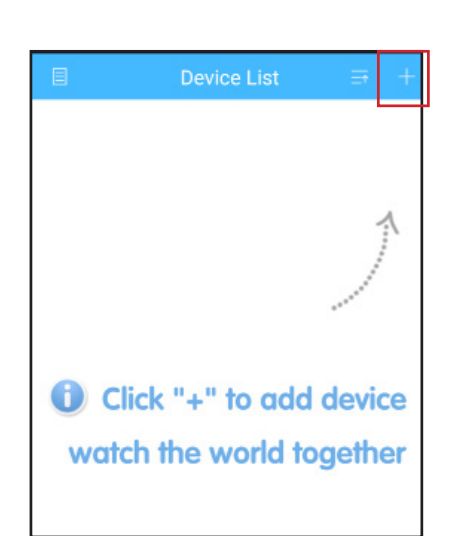

Press "+" at the top right

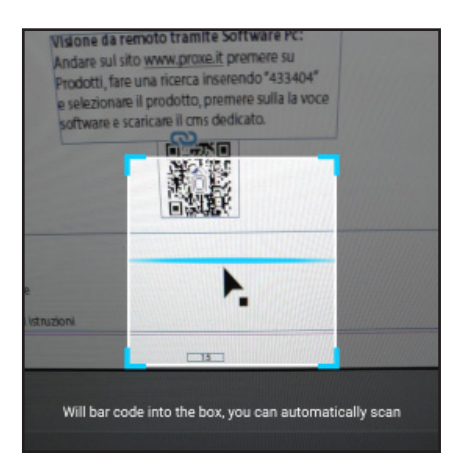

Scan the QR code found in the item "GUIDE", follow page 14.

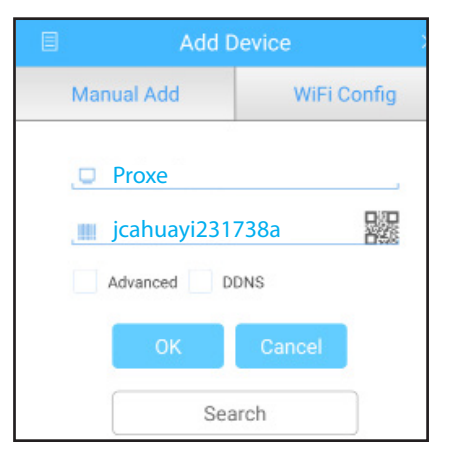

Change device name and enter any password.

# **F.A.Q.**

**Q:** I can't record images

**A:** Check that the DVR detects the hard disk, then format the disk, the recording will start automatically.

**Q:** I can't connect the recorder to the network

**A:** Make sure the network cable is working, to speed up the connection use the DHCP connection, then restart the recorder to update the settings

**Q:** I don't know the login password in the menu

**A:** The factory password is: (blank, press enter to enter)

**Q:** I don't remember my login password, how can I reset it?

**A:** To reset passwords, you need to contact PROXE customer service

**Q:** The memory disk is no longer detected, what can it be?

**A:** Check that the supplied power supply actually supplies 12V 2A; otherwise, you will need to replace it.

**Q:** What is the QR for in the network settings?

**A:** The QR in question is used to enter the serial code more quickly within the smartphone app

**Q:** How do cameras detect motion even though no one is actually moving in front of them? **A:** This depends on the sensitivity of the cameras, it is always recommended to keep a medium-low sensitivity.

**Q:** Hard drive full! Do I have to reboot the hard drive?

**A:** You can set a parameter on the reservation item (enable overwrite) to continue recording even if the hard disk is full.

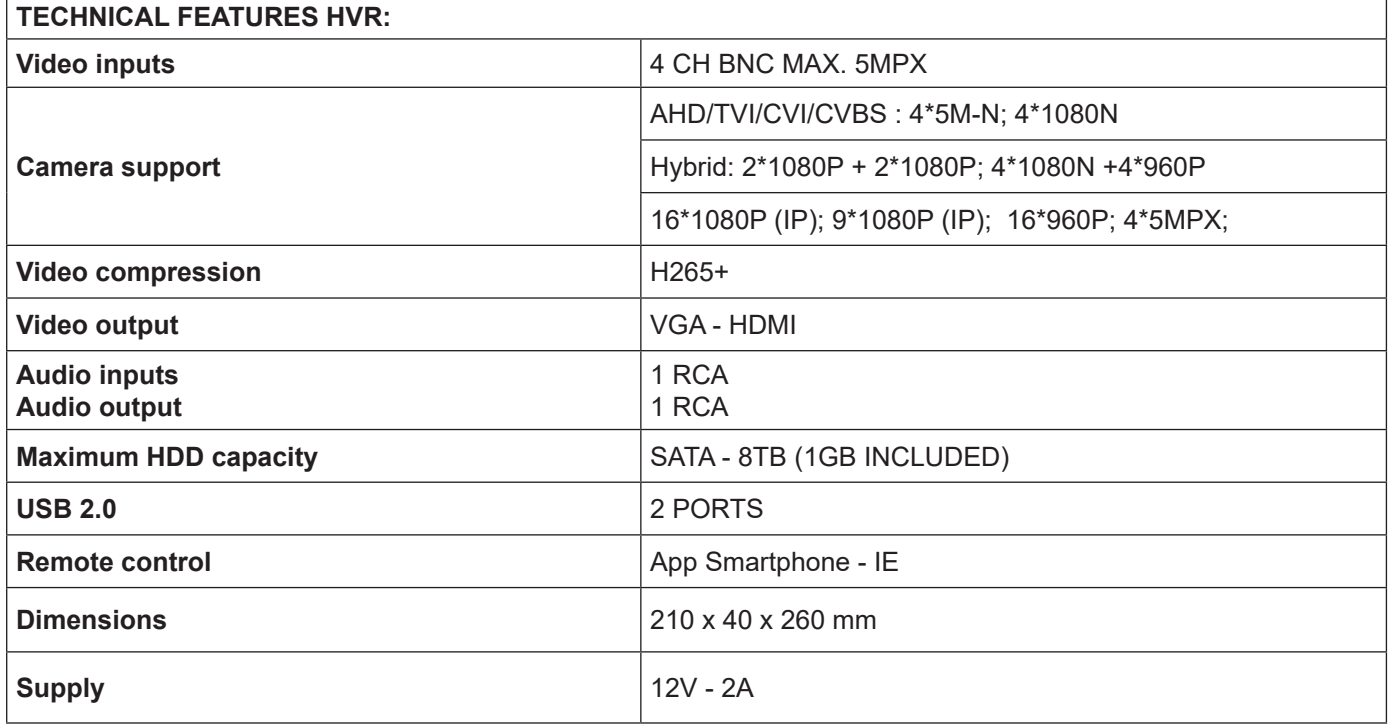

#### **WARNINGS / SAFETY:**

**1 - It is not a toy. Keep out of reach of children;**

**2 - Do not cover. Do not keep near heat sources;**

**3 - Do not immerse. Do not use humid places or near water;**

**4 - Place the equipment in a stable way. Do not subject to impact or pressure. Never aim the camera towards a source of direct or reflected light and towards the sun;**

**5 - Do not use aggressive or corrosive detergents to clean the camera;**

**6 - Do not tamper with or attempt to repair the appliance, risk of electric shock and cancellation of the warranty;**

**7 - This is a reliable protection system, but cannot in any way guarantee total effectiveness against theft;**

**8 - Recycle properly. Do not use for illegal purposes! The use of video surveillance equipment must comply with the rules established by the Legislative Decree 196/2003 - Consolidated Law on Privacy. In particular, it is necessary to refer to the General Provision on video surveillance of April 29, 2004.**

**For information on the Internet: http://www.garanteprivacy.it/garante/doc.jsp?ID=1003482. In the event of installation in places open to the public, the required information sign must be displayed visibly by the decree.**

#### **WARRANTY / SERVICE**

PROXE items have been manufactured with the utmost care and are guaranteed for 2 years against all defects and manufacturing defects. Each product is tested and checked before being placed on the market and complies with the regulations in force. For any technical question or if malfunctions occur, please contact us at our assistance customercare@proxe.it - 0290380708. We will respond as soon as possible.

**PLEASE NOTE: In your communication, please specify the place of purchase, date, number of the receipt, the PROXE item code (433420) and the problem relating to the use of the product. The warranty does not cover:**

- Faults resulting from negligence and inexperience in use;
- Tampering or unauthorized interventions on the product;
- Damage due to impacts, falls, transport;
- Power supplies, batteries and accessories.

#### **INFORMATION FOR USERS**

Pursuant to art. 13 of Legislative Decree 25/07/2005 n ° 151 "Implementation of Directives 2002/95 / EC, 2002/96 / EC and 2003/108 / EC, relating to the reduction of the use of hazardous substances in electrical and electronic equipment, as well as waste disposal • The crossed-out bin symbol shown on the equipment indicates that the product, at the end of its useful life, must be collected separately from other waste; • The end user must give the equipment at the end of its life at the appropriate separate collection centers for electronic and electrotechnical waste, or return it to the retailer when purchasing a new equipment of an equivalent type, on a one-to-one basis; • Adequate separate collection for start-up subsequent of the decommissioned equipment to recycling, treatment or environmentally compatible disposal helps to avoid possible negative effects on the environment and health and promotes the recycling of the materials of which the equipment is made. • Illegal disposal of the product by the user involves the application of administrative penalties provided for by current legislation

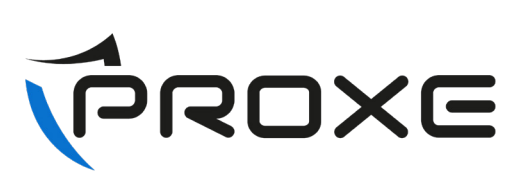

Distributed by:

PROXE S.R.L. VIA BRIGATE PARTIGIANE 5 – 20037 PADERNO DUGNANO (MI) - ITALY

Phone +39 02 9186929

Fax 02 90380708

Web: www.proxe.it

Mail: customercare@proxe.it

**MADE IN P.R.C.**

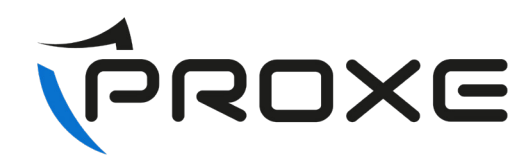

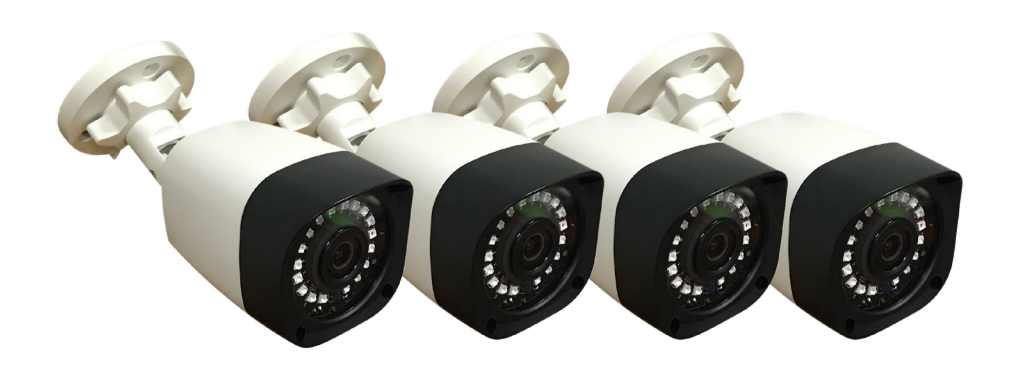

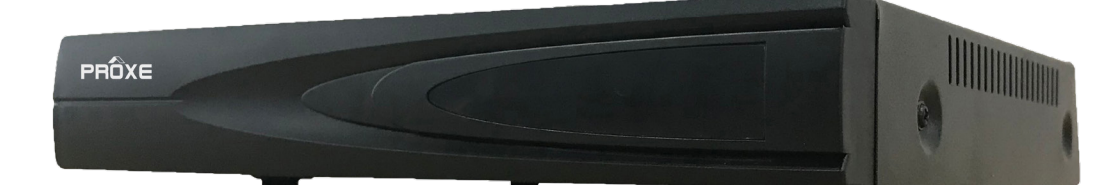

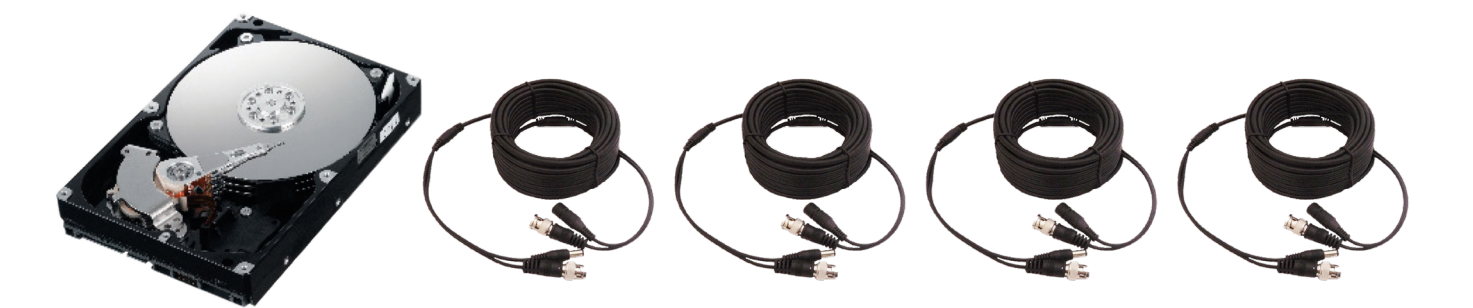

# ART.433420 KIT DE VÍDEO VIGILANCIA POR CABLE AHD

MANUAL DE USUARIO

Se recomienda leer atentamente el manual de instrucciones antes de usarlo y guardarlo para futuras consultas.

www.proxe.it

Gracias por comprar un artículo de calidad de la gama proxe

Le recomendamos que lea atentamente el siguiente manual de usuario (y que lo conserve a lo largo del tiempo) para aprovechar al máximo el potencial del producto y cumplir con todas las normas de seguridad.

El articulo PROXE 433420 es un grabador de videovigilancia cableado que permite la visualización de diferentes tipos de cámaras IP analógicas - digitales, grabación en disco duro hasta 8TB y networking de imágenes de cámaras (hasta 4).

Esto le permite crear un sistema de vigilancia real de forma sencilla e inmediata. Gracias a la fácil programación y las múltiples funciones es posible controlar diferentes ambientes (viviendas, oficinas, comercios, etc.), adaptando el sistema a tus necesidades.

Se pueden conectar hasta 16 cámaras IP a esta unidad. O 4 cableadas y 4 IP.

La simplicidad de la adquisición y el almacenamiento de datos hace que todos puedan utilizarlos sin dificultad. En caso de apagón, las imágenes grabadas NO se pierden.

El sistema: El DVR Proxe es un sistema para grabar las imágenes de video adquiridas por las cámaras conectadas.

El modo de grabación de video está en HD en formato 5MPX (resolución de 2560 x 1440). El sistema tiene la función de "detección de movimiento": la grabación comienza solo cuando el sistema detecta movimiento en el área monitoreada. El tiempo de grabación es prácticamente infinito, ya que, cuando la memoria está llena, los nuevos datos borran cíclicamente los datos más antiguos.

El sistema PROXE está programado en modo OSD (visualización en pantalla), es decir, las funciones y los iconos se muestran en el monitor.

#### **PROCEDIMIENTOS INICIALES**

El DVR está configurado para detectar automáticamente las cámaras mediante el asistente de configuración del DVR.

Procedimientos iniciales: El DVR está configurado en modo de visualización AHD, no será necesario cambiar los parámetros para visualizar cámaras IP analógicas - digitales.

Asociación de cámaras adicionales:

Conecte la cámara adicional de la gama Proxe a la fuente de alimentación a través del transformador de 12V suministrado, conecte el cable BNC hembra - hembra a la entrada BNC en la parte posterior del DVR.

Una vez verificado el correcto funcionamiento, será posible colocar la cámara y conectarla.

**CONECTOR** BNC MACHO

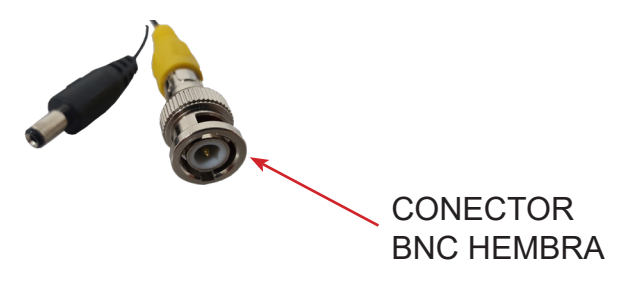

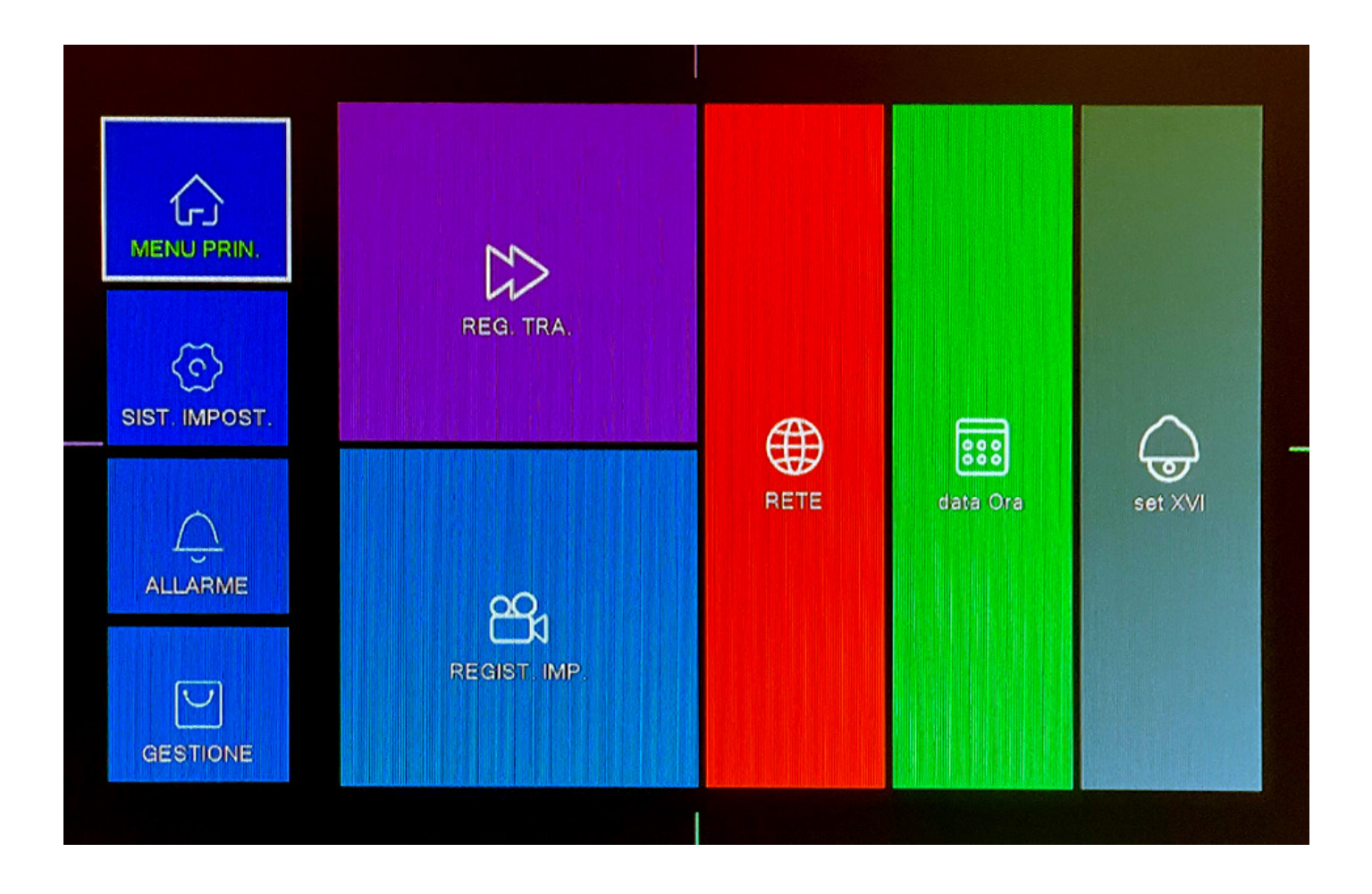

#### **RED**

Una vez realizadas las conexiones, asegúrese de haber enchufado correctamente el cable de red (Ethernet) en el puerto LAN en la parte posterior del DVR.

Ingrese al MENÚ PRINCIPAL "Red", dentro de este menú es obligatorio configurar los mismos parámetros de su red local.

Se recomienda el indicador "DHCP", de modo que el DVR obtenga automáticamente los parámetros de red sin tener que realizar ningún cambio manual.

Para conectarse en línea, el DVR necesita una conexión ADSL por cable (no admite memorias USB para la conexión en línea) y no es necesario cambiar los parámetros en el enrutador, ya que adopta la función de nube.

Para verlo en línea, por otro lado, es necesario conectarse al portal web: www.XMEYE.org que permite la redirección a la pantalla de inicio de sesión del DVR; sin embargo, es necesario eliminar los controles de seguridad de Internet Explorer ActiveX (no es compatible con Chrome, Safari, Mozilla, etc.).

Para verlo en línea: primero debe leer el segundo código QR a través de la aplicación dedicada para descargar la aplicación DVR (XMeye) en "GESTIÓN + VERSIÓN INFO".

Una vez descargada la aplicación, al agregar el dispositivo, ingrese el código de identificación del dispositivo usando el primer código QR, o escríbalo manualmente.

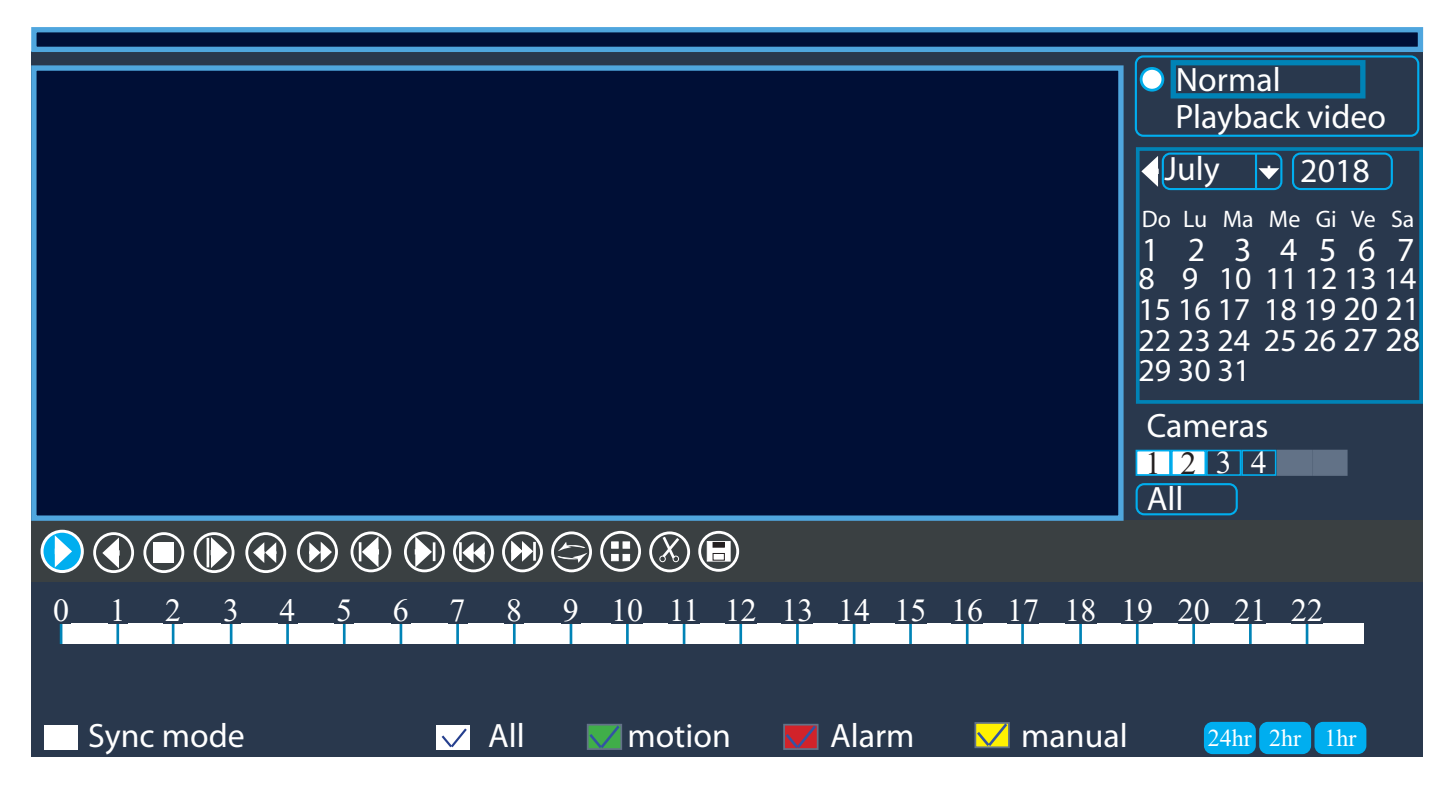

#### **REPRODUCCIÓN - VISUALIZACIÓN DE GRABACIONES**

It allows you to view all the images recorded by the cameras on certain dates and times, with the possibility of activating only the desired or established time.

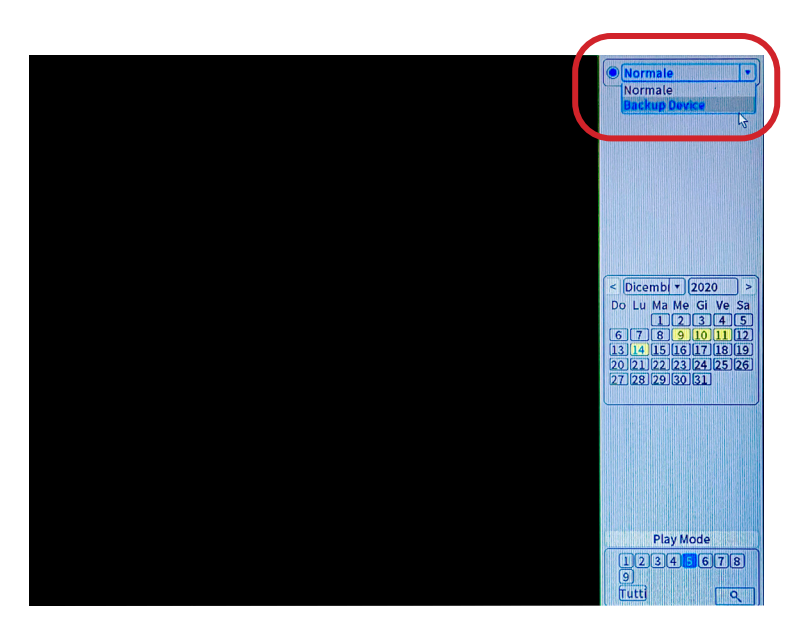

#### **BACK UP OF SAVED VIDEOS**

Al seleccionar "Normal", podrá ver las fechas en amarillo que contienen las grabaciones. Para hacer una copia de seguridad del video, haga clic con el botón derecho del mouse y seleccione el elemento de menú "Dispositivo de copia de seguridad".

Asegúrese de haber insertado un dispositivo USB compatible con el DVR (tamaño máximo de 32 GB) y de haber guardado primero los datos útiles. Con USB, puede extraer o importar archivos al DVR siguiendo esta ruta:

System. > Backup. > Detect ( detecta la clave insertada) > Backup y configuramos el canal y la hora que desea guardar > START esperar a que finalice la copia de seguridad tendrá los archivos de video en el USB.

#### **RECORD CONF.**

Los parámetros predeterminados de fábrica son parámetros diseñados para permitir que las cámaras funcionen correctamente. Cámbielos solo si es necesario.

Pulsando sobre las franjas horarias, se puede configurar los días y horas en las que quieres grabar las cámaras con detección de movimiento o con modo manual.

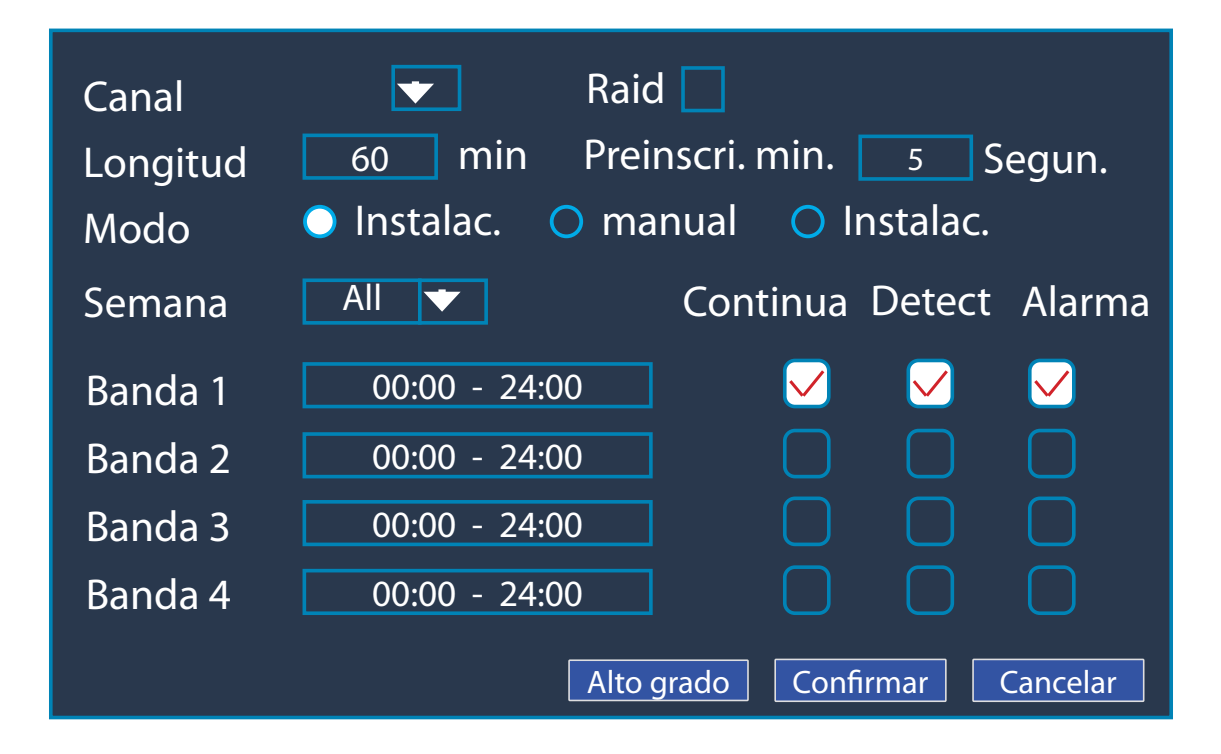

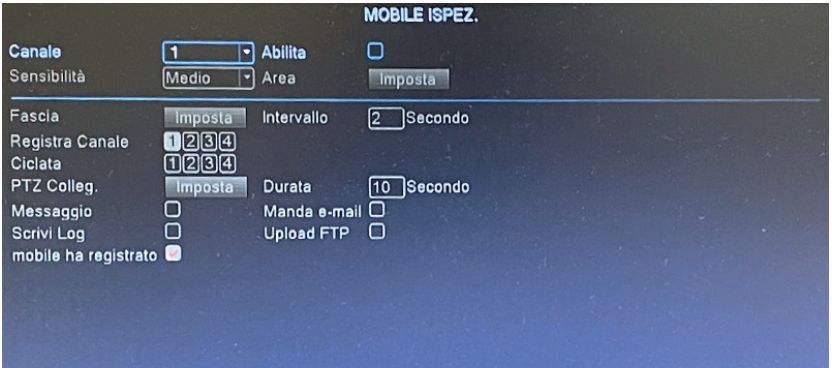

#### **INSPECCIÓN MÓVIL.**

Permite seleccionar la sensibilidad, las áreas de sensibilidad, los tiempos y el tipo de grabación.

Sensibilidad alta - sensibilidad media - sensibilidad baja

Período: si se establece en día completo, la detección será continua, si en cambio se configura como personalizado, puede decidir días y horas específicos de la semana.

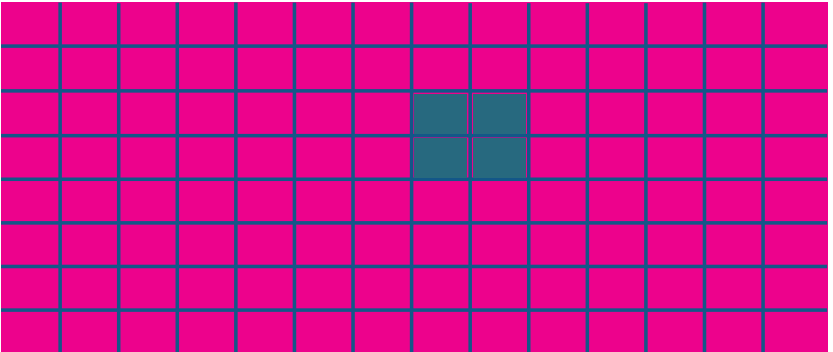

#### **CONFIGURACIÓN DEL ÁREA**

Al seleccionar el área de detección de movimiento, puede establecer el área donde se detecta cualquier movimiento. En violeta detecta, en negro excluye la detección en los puntos deseados

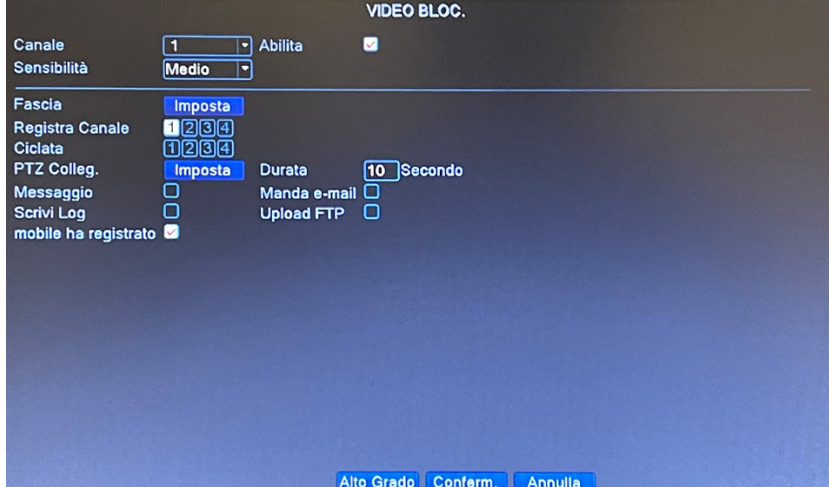

#### **BLOQUE DE VIDEO (Pérdida de señal de video) Configuración para pérdida de video**

Permite configurar cuándo enviar una notificación, ya sea por correo electrónico o por sonido, de la pérdida de una señal de video en el canal indicado y grabar también en caso de pérdida de señal (10 segundos antes).seconds before).

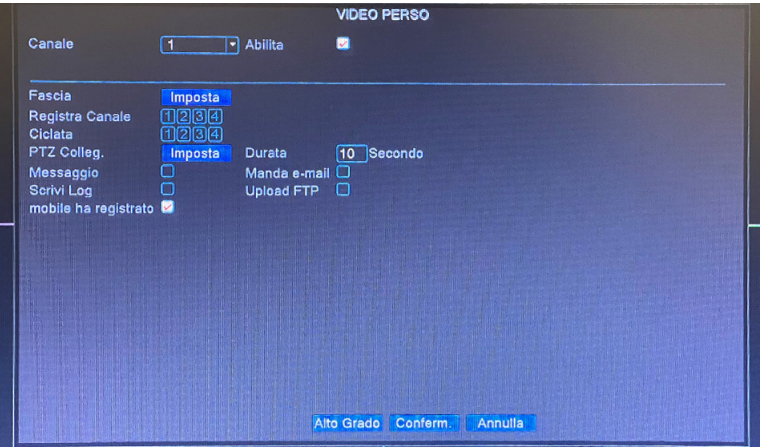

#### **VIDEO PERDIDO**

#### **Configuración por oscurecimiento**

Le permite establecer cuándo enviar una notificación por correo electrónico o sonido, el oscurecimiento de la distancia focal de la cámara en el canal.

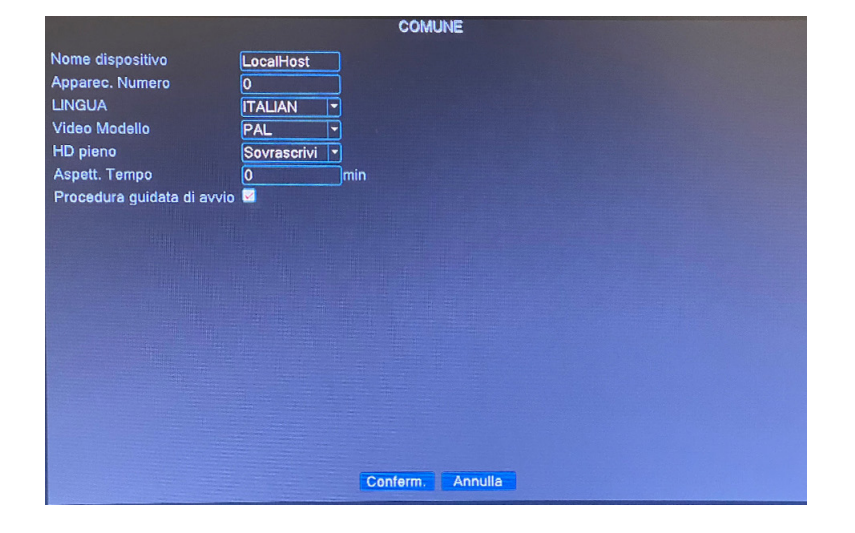

#### **AJUSTES DEL SISTEMA Común**

Desde este menú es posible configurar el idioma a nuestro gusto y también dar un posible nombre al CLIENTE, también es posible decidir si configurar la sobrescritura del HDD una vez saturado

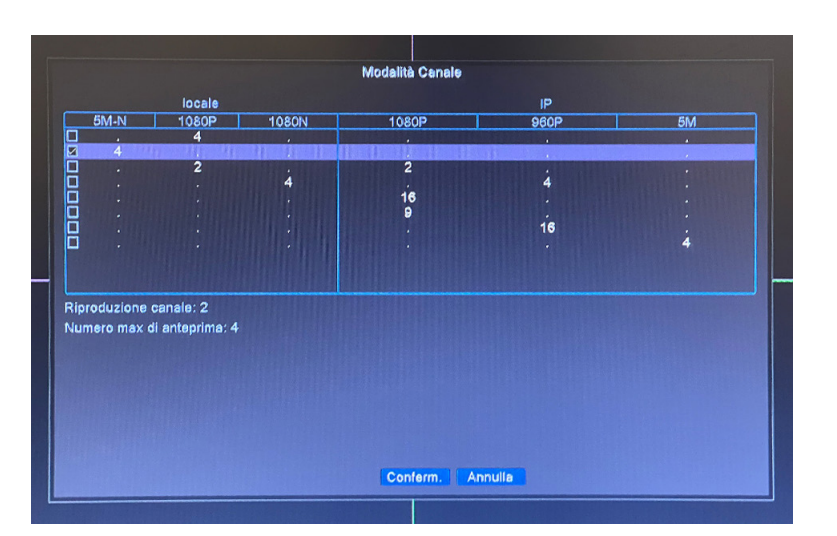

#### **DIGITAL**

Le permite configurar la visualización de los canales de DVR según la cuadrícula.

ej. la primera línea permite la visualización de 4 TLC con resolución 2 MPX mientras que la línea n ° 4 me permite combinar 4 TLC conectados mediante cable BNC 2MPX y 4 TLC IP que detecta desde la red.

Cada vez que se cambia la configuración, el DVR se reinicia.

#### **MENÚ DE GESTIÓN**

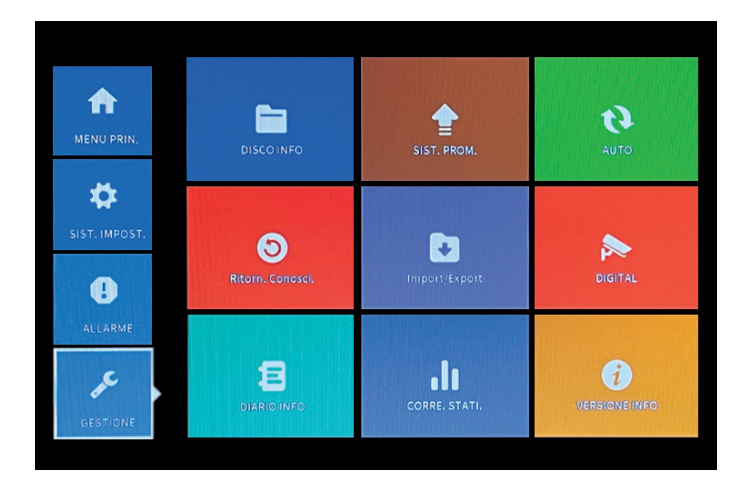

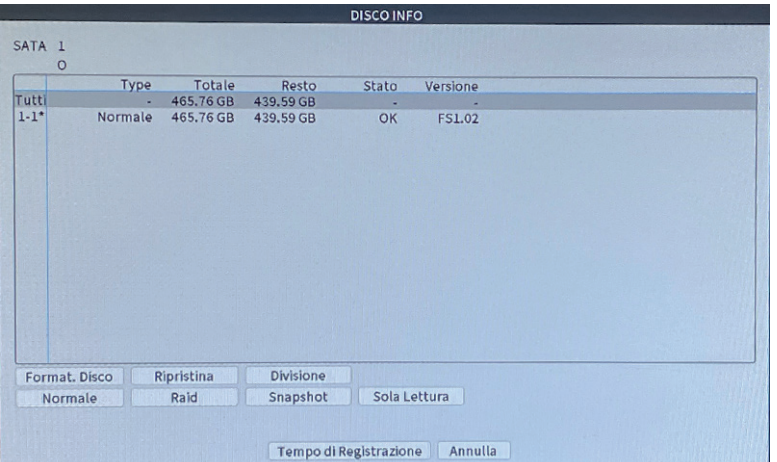

#### **INFORMACIÓN DEL DISCO DURO HDD Format:**

Para formatear el disco duro HDD ingrese al menú principal, AVANZADO> INFO HDD seleccione el disco y presione Formatear almacenamiento.

Seleccione el disco duro en cuestión, marque formato y presione en el elemento inferior formatear disco. Una vez formateado presione Aplicar y después OK. después de OK.

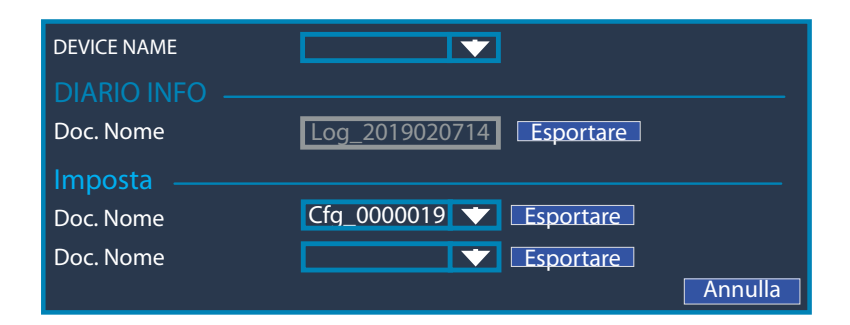

#### **IMPORTAR O EXPORTAR**

A través de un USB puede extraer o importar archivos al DVR.

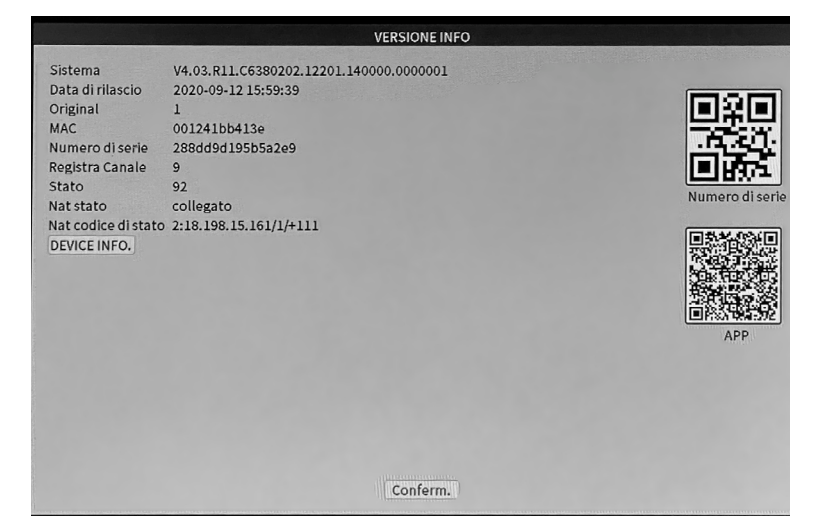

#### **INFO VERSION**

Información técnica sobre el DVR, el sistema instalado y la fecha de lanzamiento.

También es posible desde este menú escanear el código QR y su APP para uso remoto.

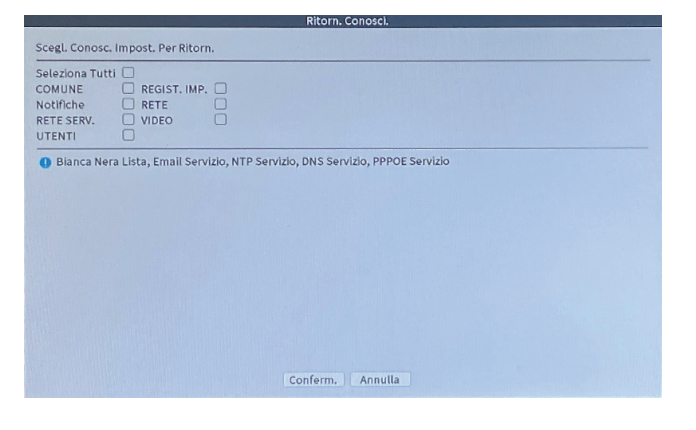

#### **RESTAURAR (RESTABLECIMIENTO DE FÁBRICA)**

Vuelve a la configuración de fábrica de los parámetros seleccionados.

#### **CONEXIÓN WIFI**

#### **ASEGÚRESE DE QUE ESTÁ UTILIZANDO LA RED WIFI DE 2.4GHZ.**

Asegúrese de que el dispositivo esté encendido, presione el botón "+", luego siga los pasos requeridos por la aplicación para usarlo correctamente.

Una vez que haya llegado a la pantalla para escanear el código QR del DVR, proceda con la grabadora de la siguiente manera:

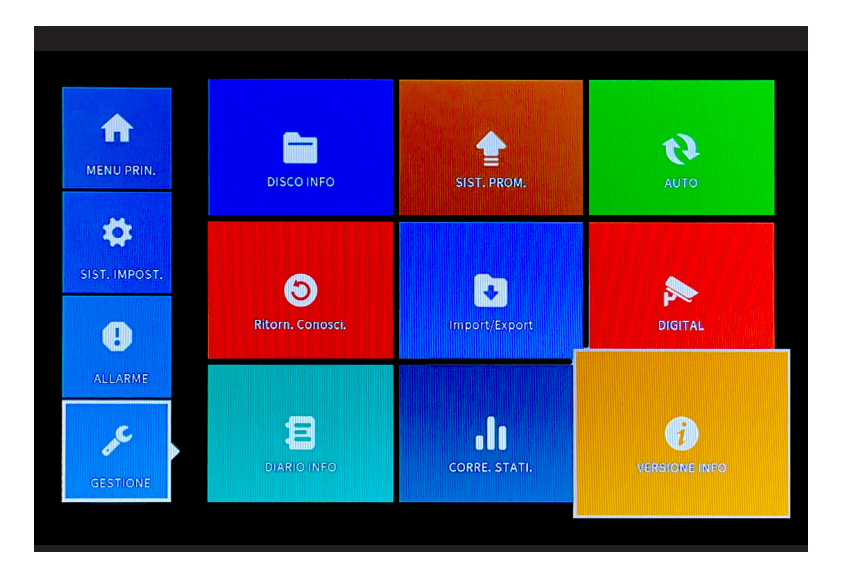

- **> Menú principa**
- **> Gestión**
- **> Versión de información**

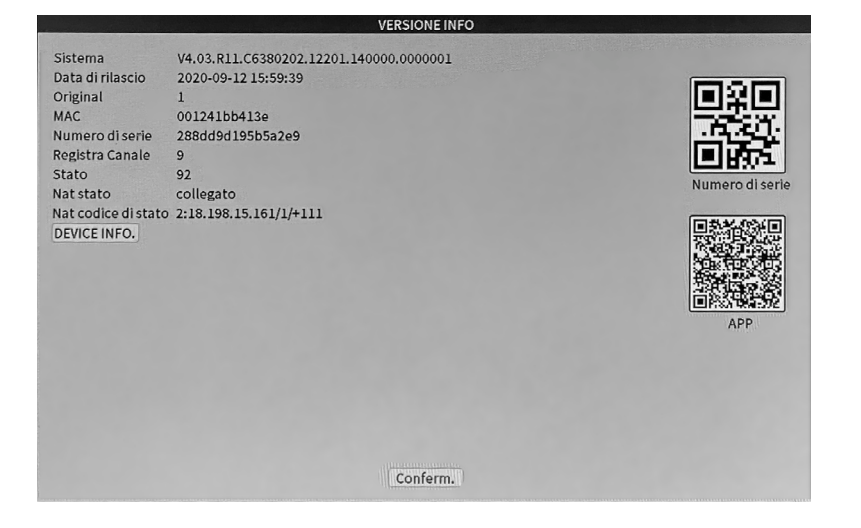

**> Escanear el Código QR a través de la aplicación**

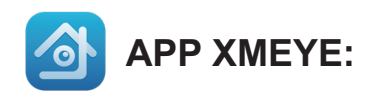

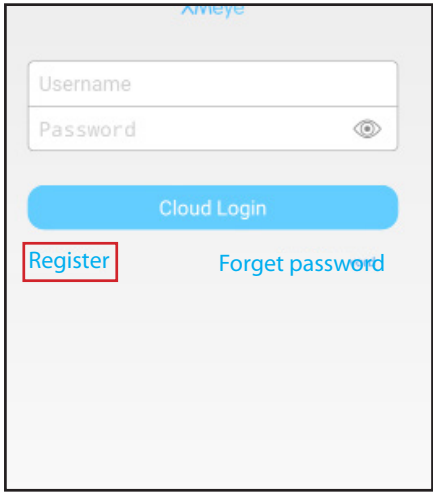

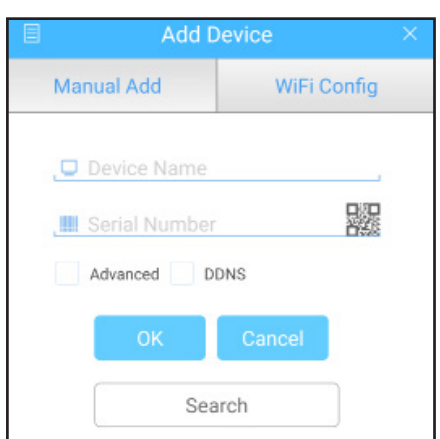

Presione en el QR o ingrese el número de serie que se encuentra en el elemento "GUÍA" del DVR.

#### **CONTENIDO:**

- 1 DVR
- 1 disco duro de 1 TB
- 5 fuentes de alimentación
- 1 ratón
- 1 manual de instrucciones
- 4 cámaras
- 4 cables bnc 10mt

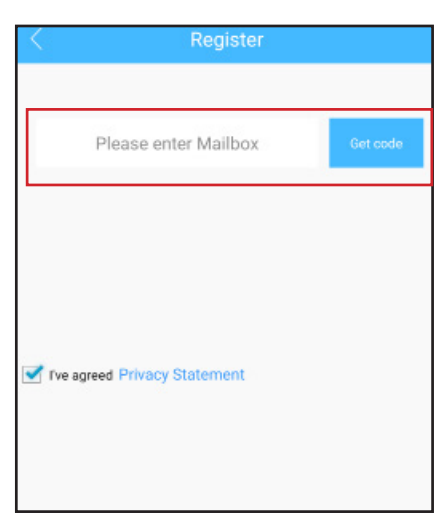

Iniciando sesión **Ingrese** la dirección de correo electrónico e ingrese el código enviado al correo electrónico ingresado anteriormente

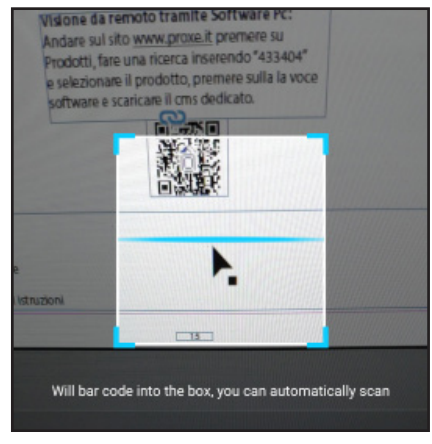

Escanee el código QR que se encuentra en el elemento "GUÍA"

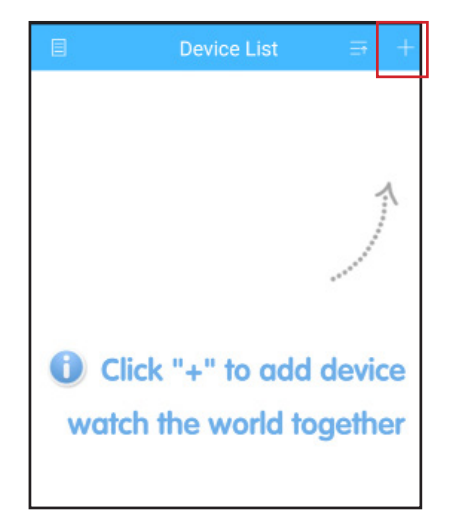

Presiona "+" en la parte superior derecha

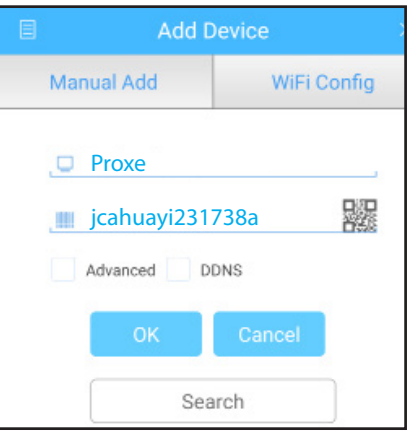

Cambie el nombre del dispositivo e ingrese cualquier contraseña

# **F.A.Q.**

**P: no puedo grabar imágenes**

**R: Verifique que el DVR detecte el disco duro, luego formatee el disco, la grabación comenzará automáticamente.**

**P: no puedo conectar la grabadora a la red**

**R: Asegúrese de que el cable de red esté funcionando, para acelerar la conexión use la conexión DHCP, luego reinicie la grabadora para actualizar la configuración**

**P: No conozco la contraseña de inicio de sesión en el menú**

**R: La contraseña de fábrica es: (en blanco, presione enter para ingresar)**

**P: No recuerdo mi contraseña de inicio de sesión, ¿cómo puedo restablecerla? R: Para restablecer las contraseñas, es necesario ponerse en contacto con el servicio de atención al cliente de PROXE**

**P: El disco de memoria ya no se detecta, ¿qué puede ser? R: Compruebe que la fuente de alimentación suministrada realmente suministre 12 V 2 A; de lo contrario, deberá reemplazarla.**

**P: ¿Para qué sirve el QR en la configuración de red?**

**R: el QR en cuestión se usa para ingresar el código de serie más rápidamente dentro de la aplicación del teléfono inteligente**

**P: ¿Cómo es que las cámaras detectan movimiento a pesar de que nadie se mueve realmente frente a ellas?**

**R: Esto depende de la sensibilidad de las cámaras, siempre se recomienda mantener una sensibilidad media-baja.**

**P: ¡Disco duro lleno! ¿Tengo que reiniciar el disco duro?**

**R: Puede establecer un parámetro en el elemento de reserva (habilitar la sobrescritura) para continuar grabando incluso si el disco duro está lleno**

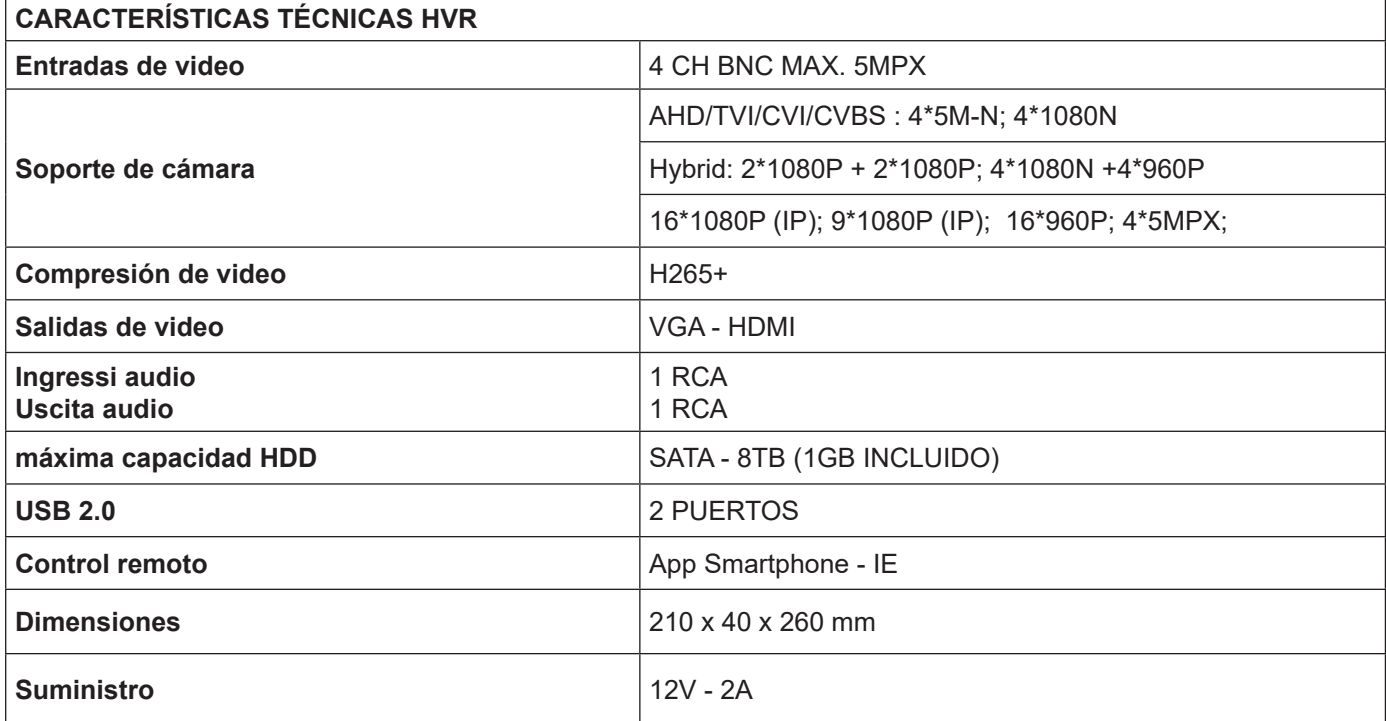

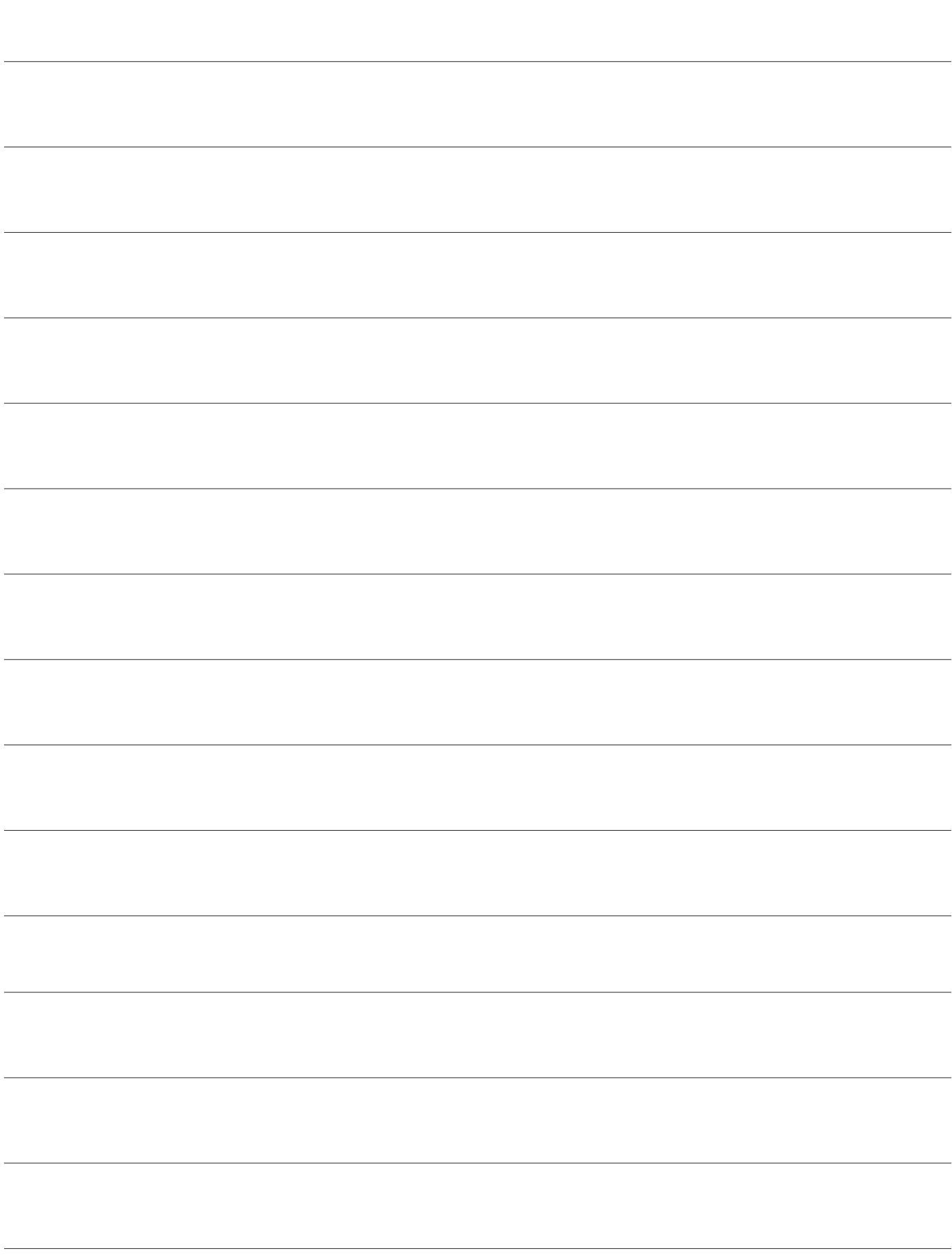

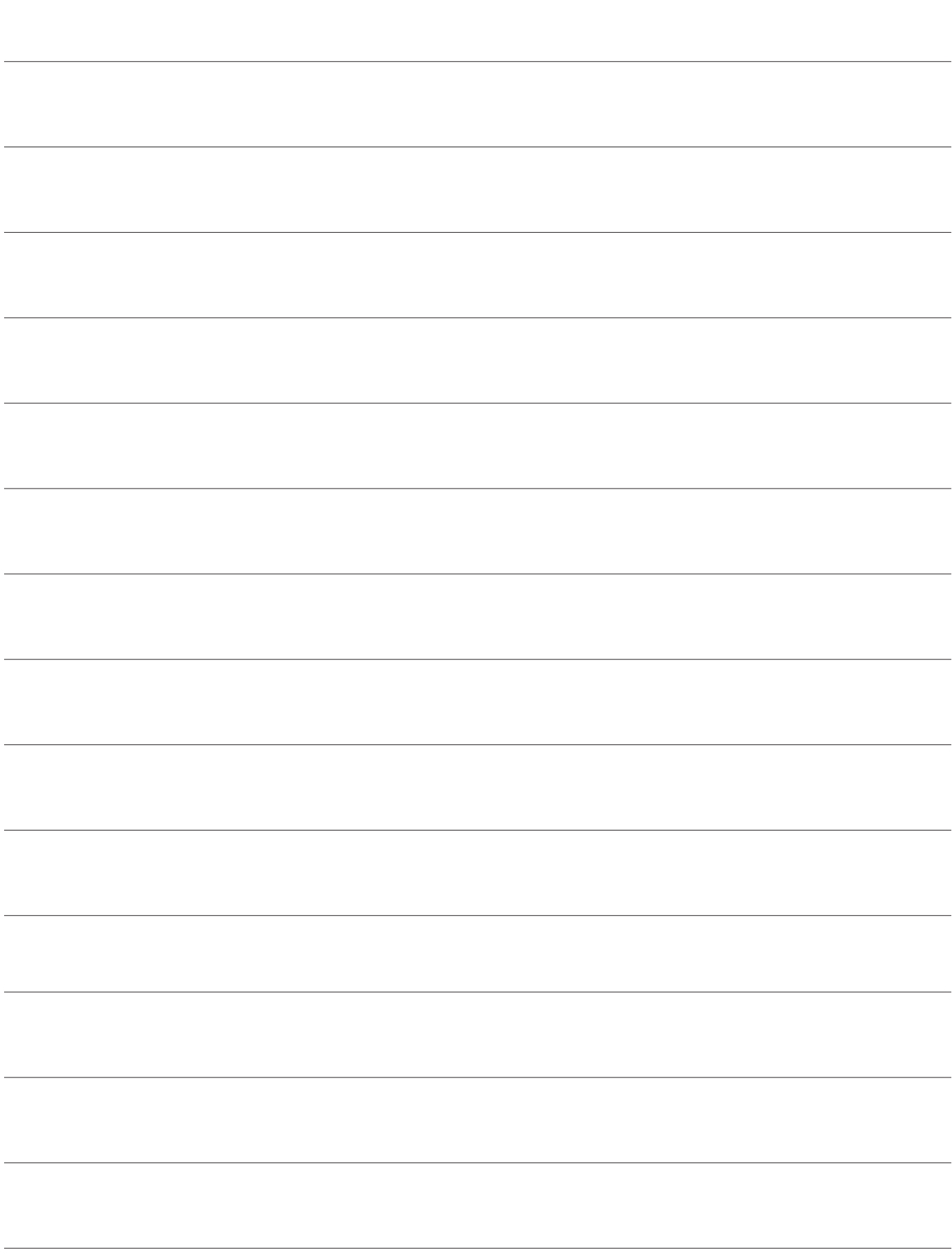

#### **VERSIONE SEMPLIFICATA**

 Dichiarazione di Conformità Declaración de Conformidad EC Declaration of Conformity

# CE

Noi sottoscritti, Nosotros, los firmantes, We the undersigned,

PROXE SRL - Via Brigate Partigiane, 5 - 20037 PADERNO DUGNANO (MI)

Dichiariamo sotto la nostra responsabilità che i seguenti prodotti: Declaramos bajo nuestra responsabilidad que los siguientes productos: We declared under our responsability that the following apparatus:

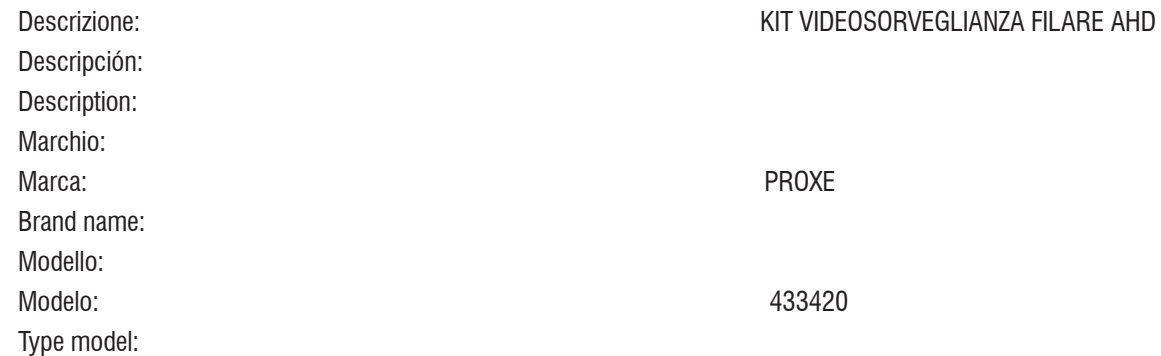

è conforme ai requisiti essenziali delle seguenti Direttive: es conforme a los requisitos esenciales de las siguientes Directivas: conforms with the essential requirements of the following Directives:

2014/30/UE 2014/35/UE 2011/65/UE (Rohs)

e sono state applicate le seguenti norme: y se aplicaron las siguientes normas: based on the following standards applied:

EN 61000-6-3:2007 A1:2011 EN 50581:2012 EN 50130-4:2011 EN 62368-1:2014

Data/Date 17/02/2022

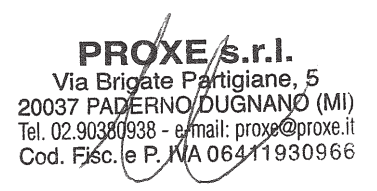

#### **ADVERTENCIAS / SEGURIDAD:**

- 1 No es un juguete. Mantener fuera del alcance de los niños;
- 2 No tapar. No lo guarde cerca de fuentes de calor;
- 3 No sumergir. No use lugares húmedos o lugares cercanos al agua;
- 4 Coloque el equipo de forma estable. No someta a impactos o presiones. Nunca apunte la cámara hacia una fuente de luz directa o reflejada y hacia el sol;
- 5 No utilice detergentes agresivos o corrosivos para limpiar la cámara;
- 6 No manipule ni intente reparar el aparato, riesgo de descarga eléctrica y cancelación de la garantía;
- 7 -Este es un sistema de protección confiable, pero de ninguna manera puede garantizar una efectividad total contra el robo;
- 8 Reciclar correctamente.

#### **SERVICIO DE GARANTÍA**

Los artículos PROXE han sido fabricados con el máximo cuidado y tienen una garantía de 2 años contra todos los defectos y fallas de fabricación. Cada producto es probado y verificado antes de su comercialización y cumple con la normativa vigente. Para cualquier pregunta técnica o en caso de mal funcionamiento, contáctenos en nuestro servicio de asistencia customercare@proxe.it - 0290380708. Le responderemos lo antes posible.

TENGA EN CUENTA: En su comunicación, especifique el lugar de compra, la fecha, el número de recibo, el código de artículo PROXE (433420) y el problema relacionado con el uso del producto.

La garantía no cubre:

- Fallos resultantes de negligencia e inexperiencia en el uso;
- Manipulación o intervenciones no autorizadas en el producto;
- Daños por impactos, caídas, transporte;
- Fuentes de alimentación, baterías y accesorios.

#### **INFORMACION PARA USUARIOS**

El símbolo de la papelera tachada que se muestra en el equipo indica que el producto, al final de su vida útil, debe recogerse por separado de otros residuos;

• El usuario final debe entregar el equipo

llegó al final de su vida útil en los correspondientes centros de recogida selectiva de residuos electrónicos y electrotécnicos, o devuélvalo al minorista cuando compre un nuevo tipo de equipo equivalente, de forma individualizada;

• Recogida separada adecuada para la puesta en marcha

posterior del equipo dado de baja a

El reciclaje, tratamiento o eliminación compatible con el medio ambiente ayuda a evitar posibles efectos negativos sobre el medio ambiente y la salud y promueve el reciclaje de los materiales que componen el equipo.

• La eliminación ilegal del producto por parte del usuario implica la aplicación de las sanciones administrativas previstas por la legislación vigente

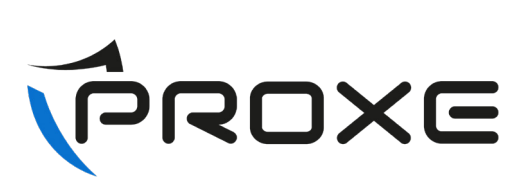

Distribuido da:

PROXE S.R.L. VIA BRIGATE PARTIGIANE 5 – 20037 PADERNO DUGNANO (MI) - ITALY

Tel. +39 02 9186929

Fax 02 90380708

Web: www.proxe.it

Mail: customercare@proxe.it

**MADE IN P.R.C.**